# Jaime 1000 S4SI Plus

# USER GUIDE

A18420

IMAJE SA. reserves the right to alter the specifications and the design of this product at any time without giving prior notice. Reproduction, in whole or in part, is not allowed.

IMAJE SA. Siège social : 9, rue Gaspard Monge B.P. 110 - 26501 BOURG-LES-VALENCE Cedex - France Téléphone : 04 75 75 56 00 - Télécopie : 04 75 82 98 10 Edition Anglaise

A **DOVER** TECHNOLOGIES COMPANY

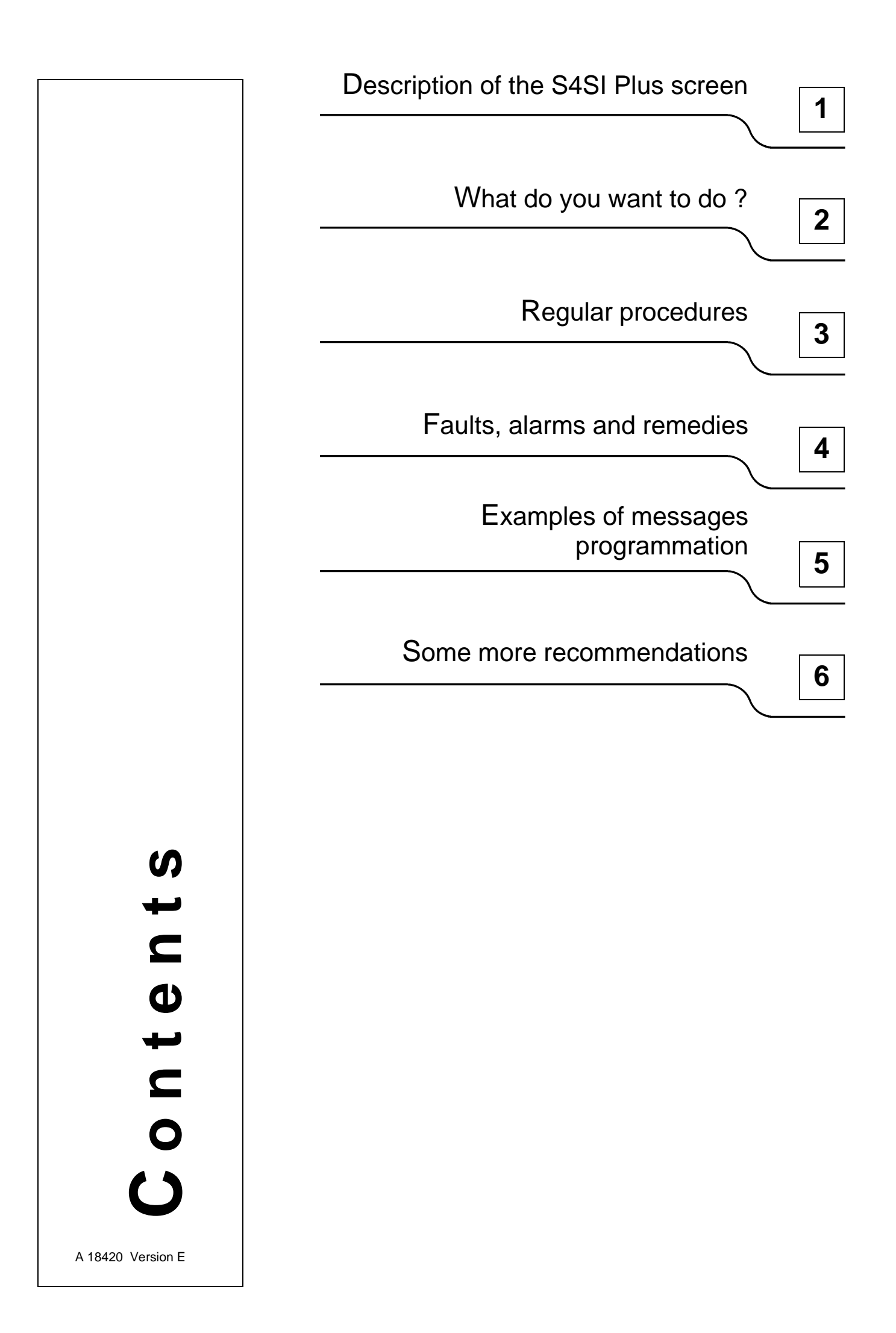

**FOREWORD**

Thank you for buying an Jaime 1000 S4SI Plus.

## **PRELIMINARY INSTRUCTIONS**

## **Read all these instructions**

**•** FIRE

CAUTION:

Consult the Product Safety Data Sheet for the ink to determine whether your printer uses "Inflammable" ink and additives.

If this is the case:

- Place a foam, CO2 or powder extinguisher close to the printer (maximum 10 metres).
- The printer must be kept in a well aired place away from sources of heat, flames or sparks.
- Never leave ink or cleaning solution cans or cloths soaked in ink near the printer.
- Never smoke near the printer. Display a notice with "NO SMOKING,
- INFLAMMABLE INK" close to the printer.
- Make sure to keep the printer very clean, as a dry ink deposit is highly inflammable.
- The ink, additive and cleaning solution cans must be closed and stored in a well aired room.

### **•** ELECTRICAL CONNECTIONS:

- The connection to the single phase mains electricity network, which uses a standard 3-pin plug with earth, must be easily accessible.
- The earth connection must comply with applicable regulations.

#### **•** HEALTH:

- It is strictly forbidden to wear contact lenses when handling consumable products.
- It is recommended to wear safety gloves and goggles during filling and cleaning.

## DISCONNECT THE PRINTER FROM THE MAINS POWER SUPPLY BEFORE ANY INTERVENTION.

IMAJE cannot be held responsible if these rules and basic safety rules for the use of this equipment are not followed.

ALL MODIFICATIONS WITHOUT WRITTEN AUTHORIZATION FROM IMAJE ARE PROHIBITED AND THEIR POSSIBLE CONSEQUENCES ARE THE RESPONSABILITY OF THE PERSON WHO PERFORMED THEM.

THE SAME APPLIES FOR ANY USE OF THE PRINTER WHICH DOES NOT COMPLY WITH THE PRINTER'S SPECIFICATIONS.

# **REVISION**

# **About this manual**

You can use the manual both as a learner's and as a reference guide.

# **Updating the "User guide" of S4SI Plus**

- The revision index E corresponds to the first edition of this manual.
- The revision index changes with every modifications. The modified pages are mentioned in the following table. This one indicates all updating since the first edition.

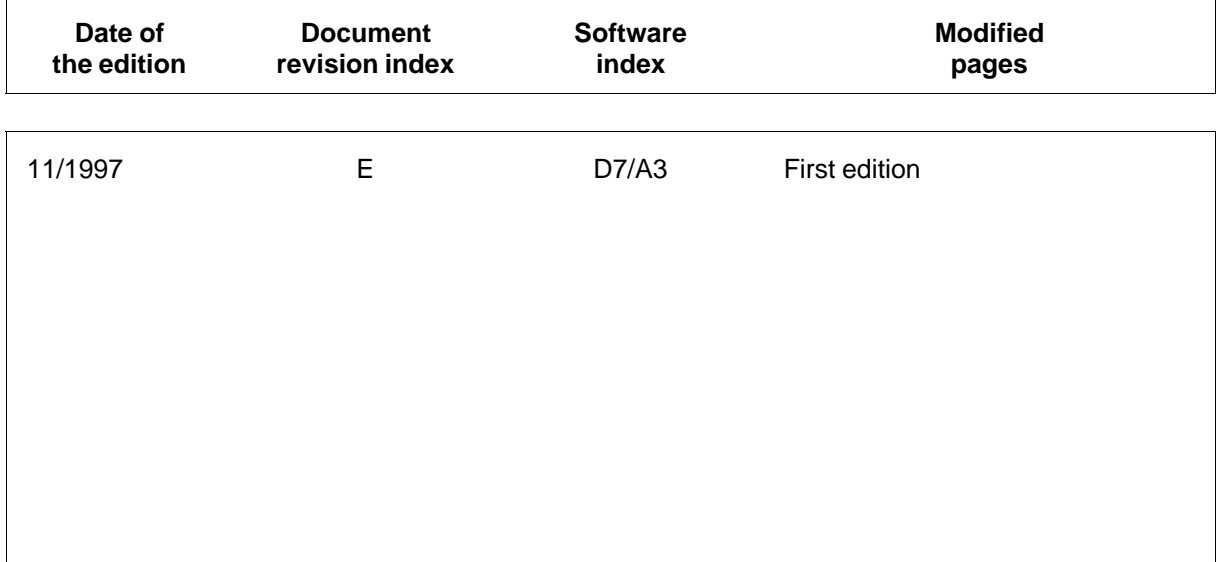

Instructions compiled by Mohmed MAZOUNI.

Proof readers: Jean-Luc LAVAL, Jean-Marc BOLJEVIC, Jean GALAN and Hervé AUFFINGER.

۰

**DESCRIPTION OF THE S4SI PLUS SCREEN (2 pages)**

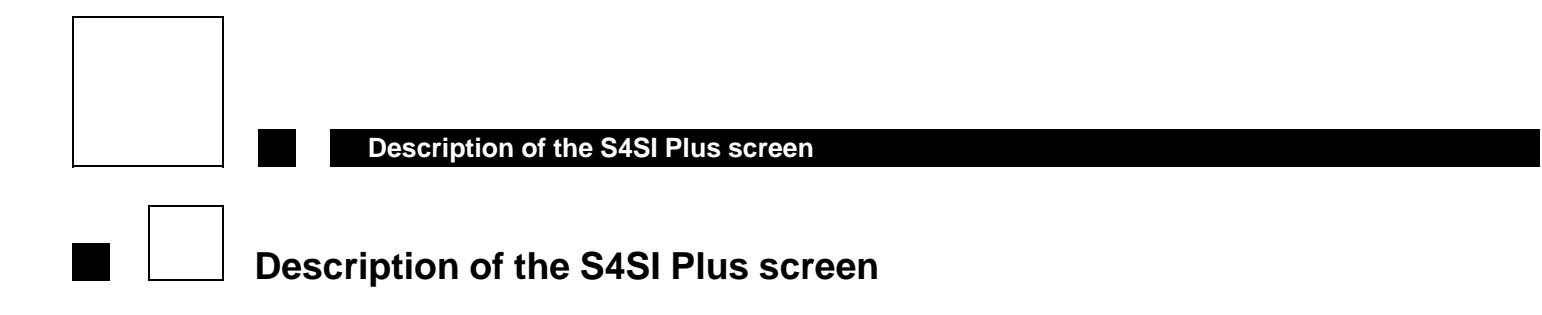

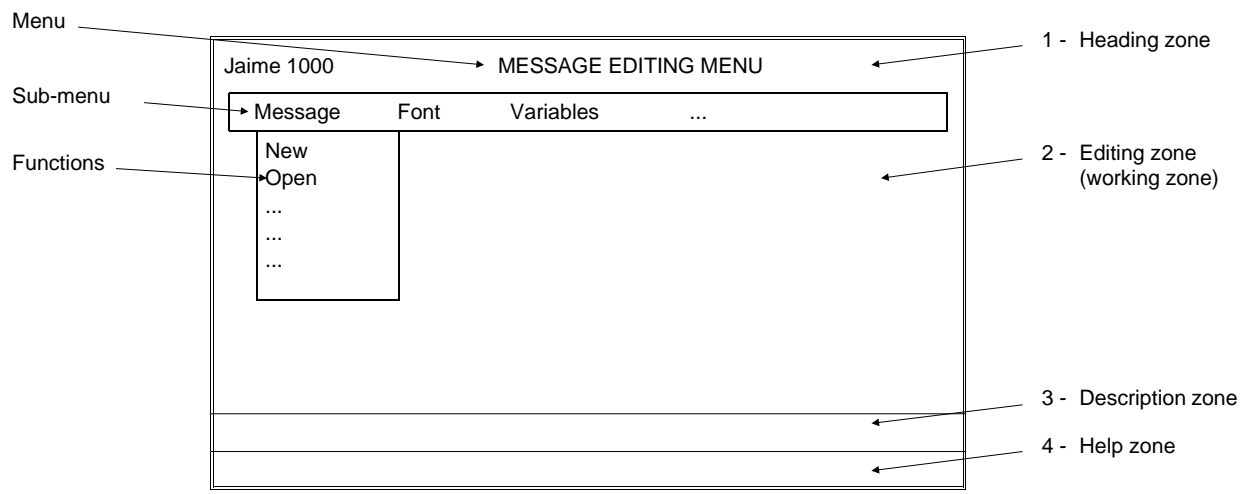

# **1 Heading zone**

This zone features the name of the menu screened as well as the number of the message you are working on.

# **2 Editing zone**

At the top of this zone a menu bar displays all the possible sub-menus of the menu selected. This bar is permanent.

A function box appears under each sub-menu when the sub-menu is validated.

Choice and validation of a function are then possible and the box disappears from the screen to leave the maximum amount of room for the working zone.

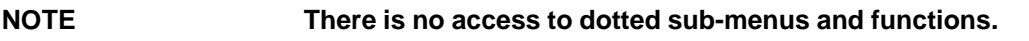

# **3 Description zone**

Describes the function selected. Specific operations can be mentioned between <<---->>.

## **4 Help zone**

Describes the operations to be carried out.

**WHAT DO YOU WANT TO DO ? (4 pages)**

# **Contents**

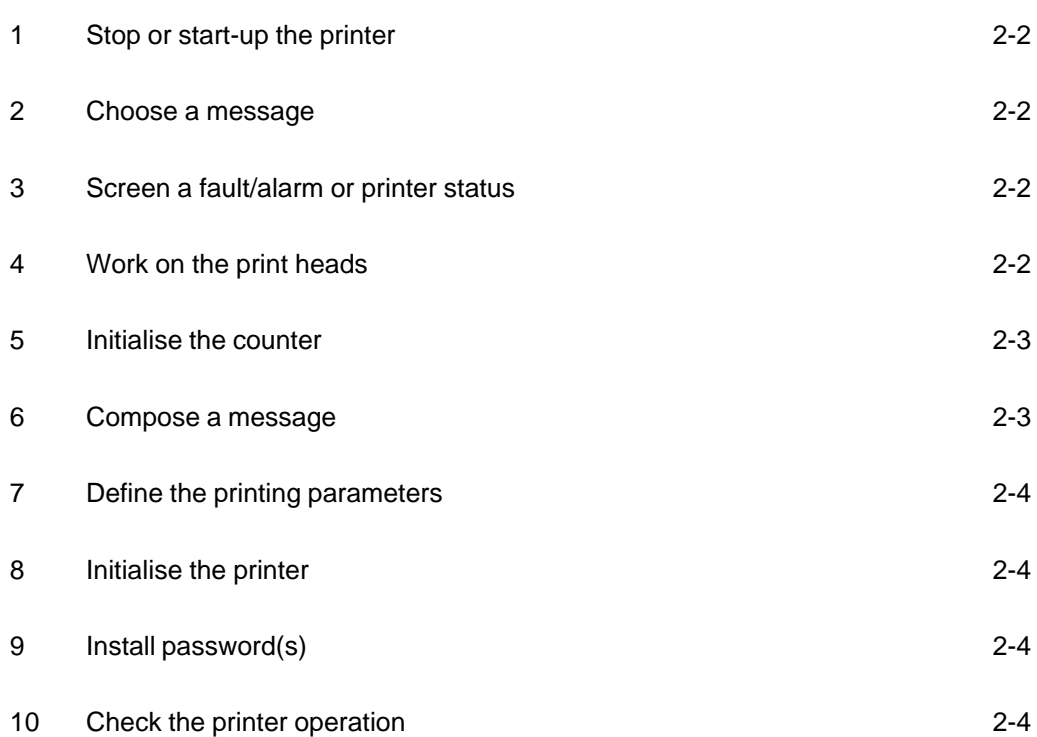

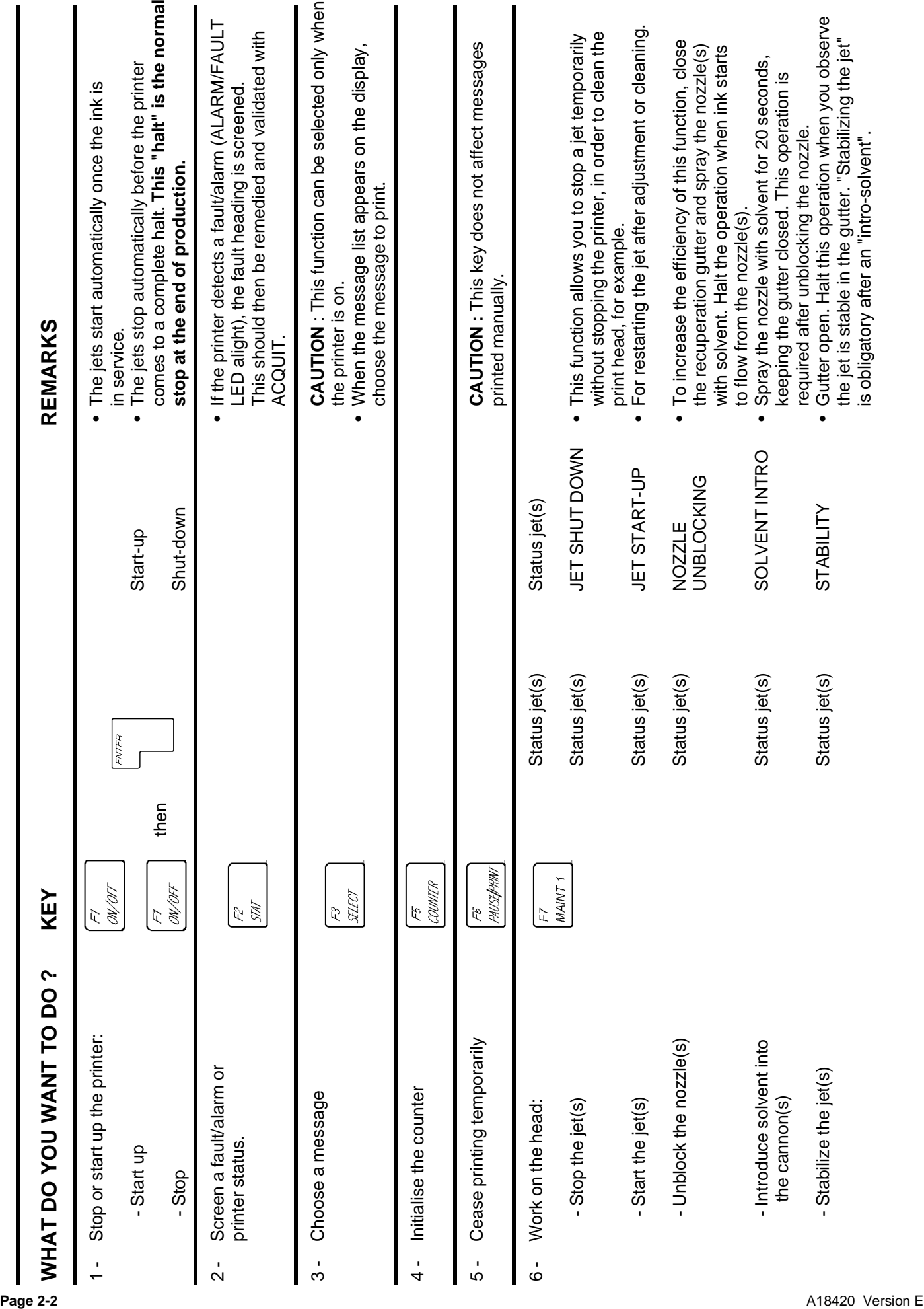

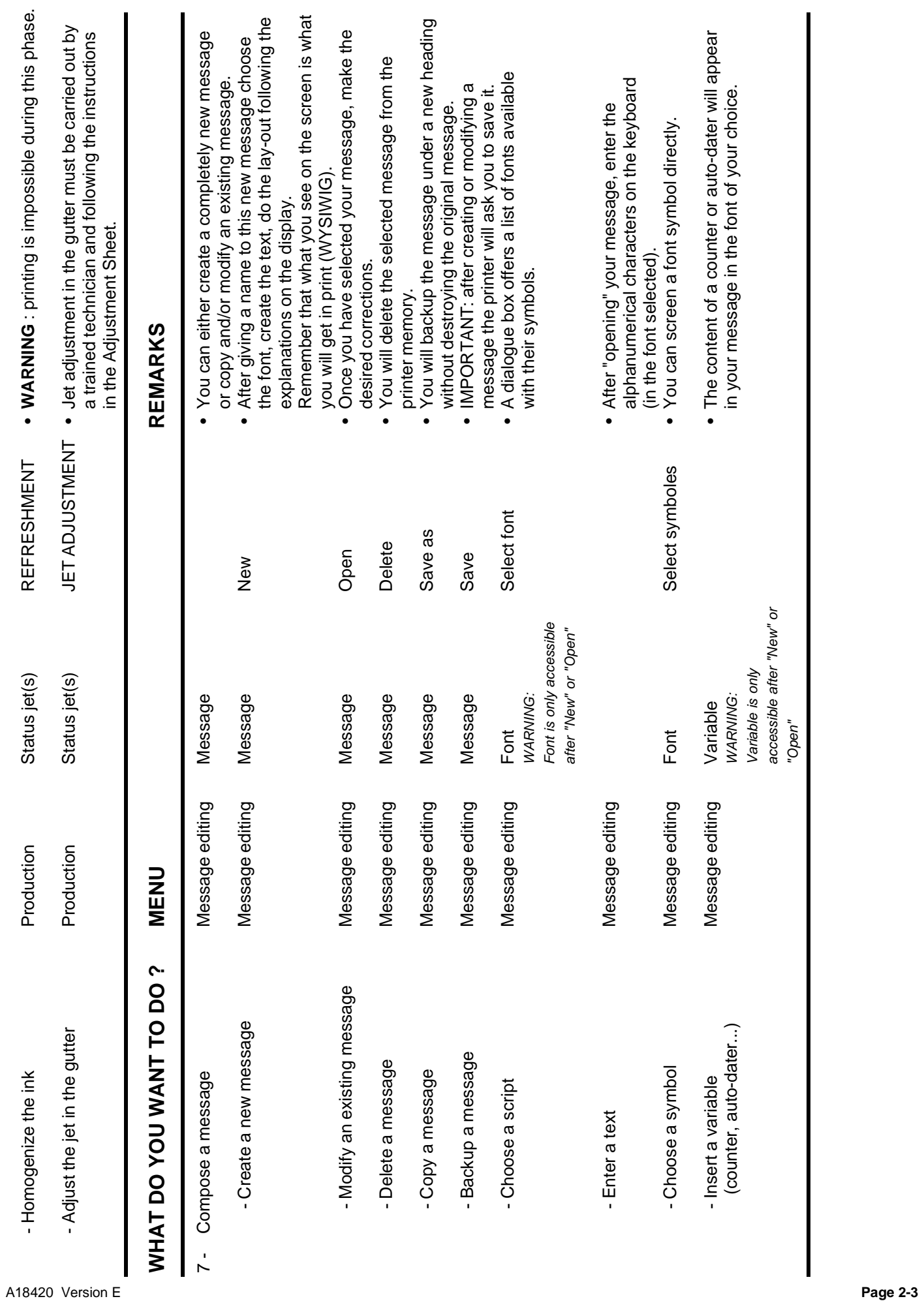

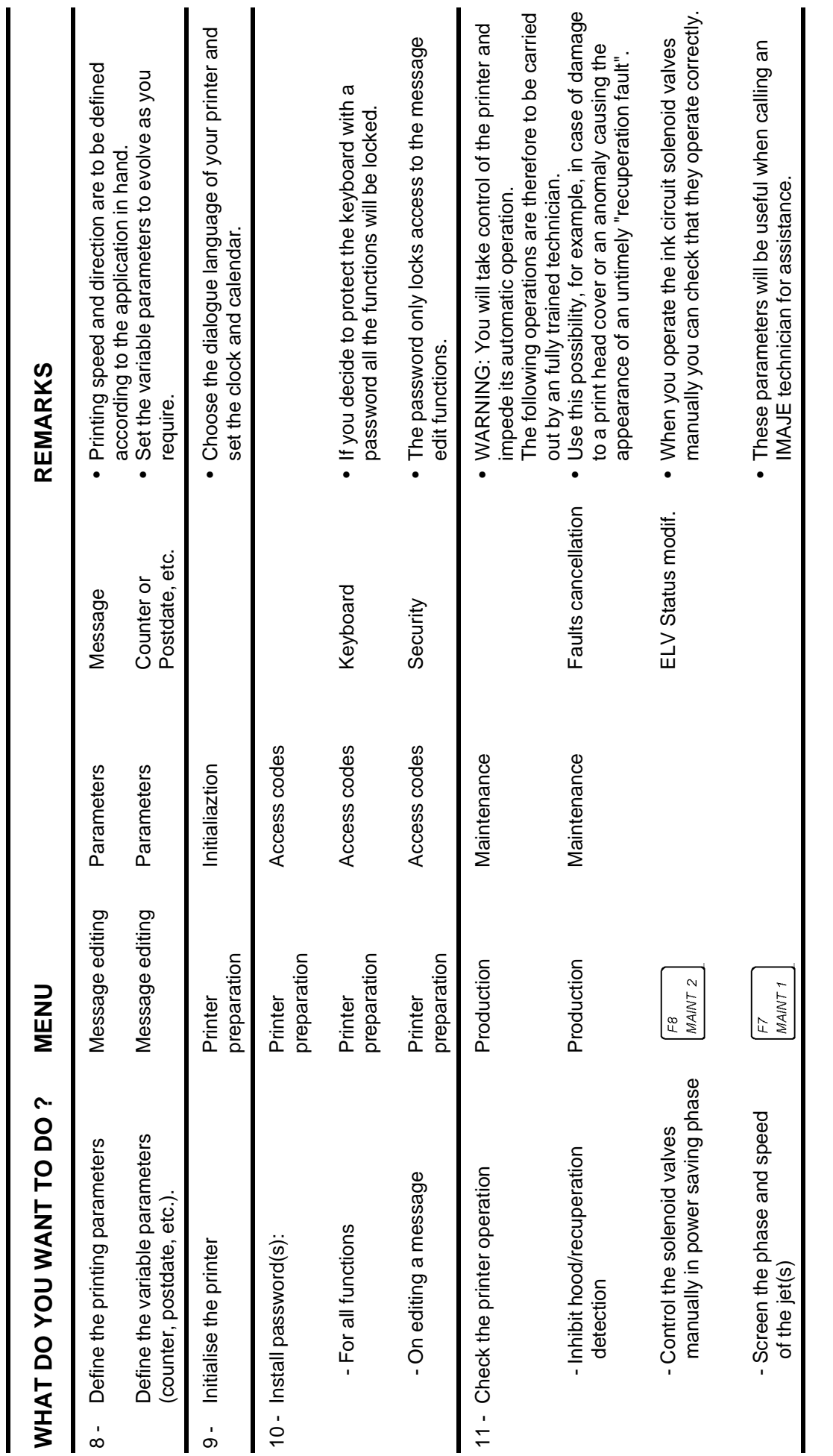

# **REGULAR PROCEDURES (8 pages)**

# **Contents**

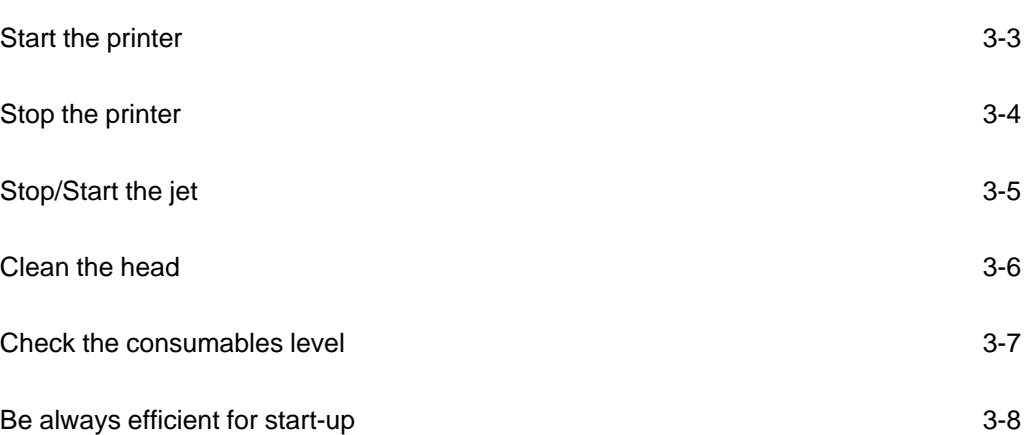

H

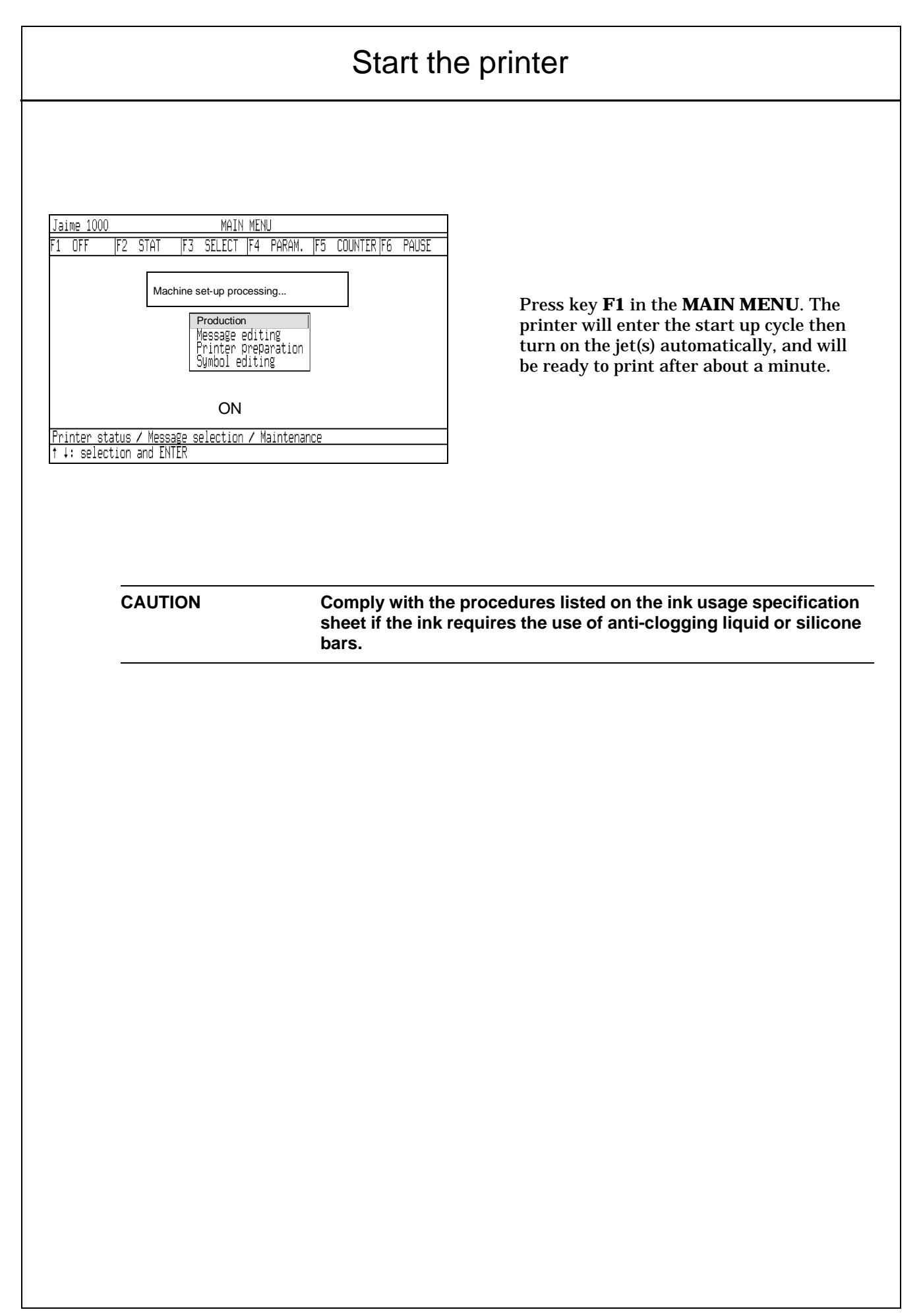

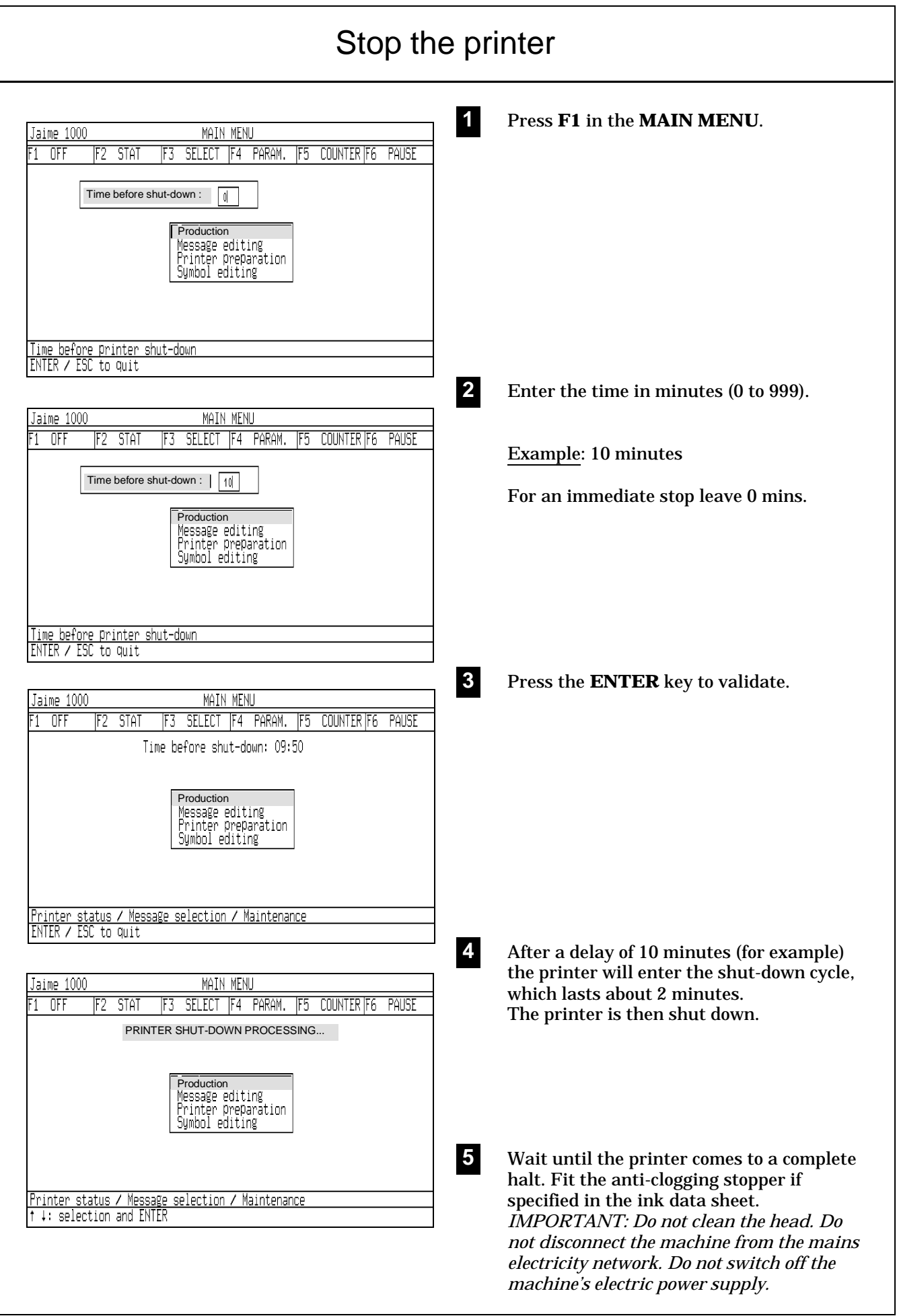

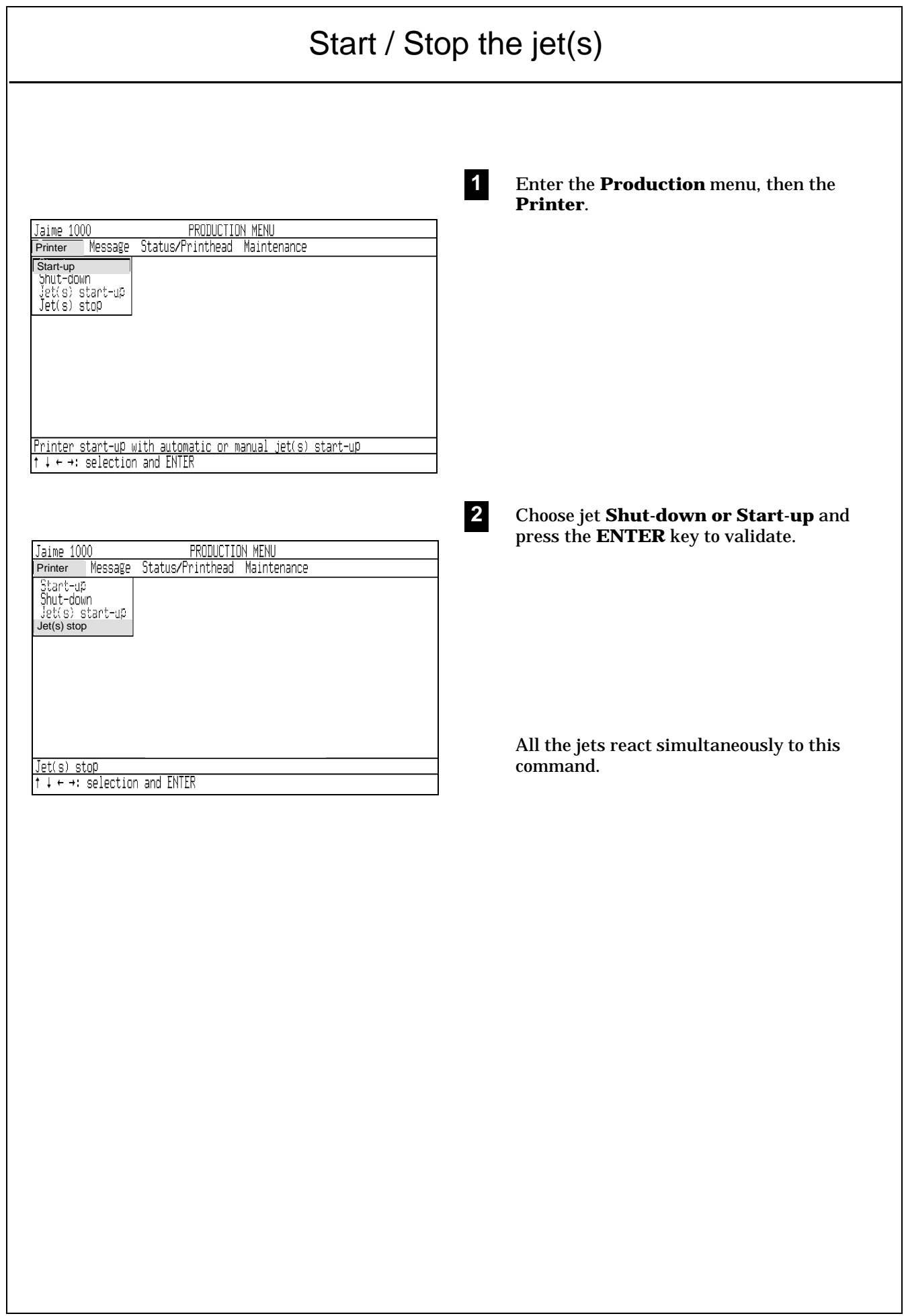

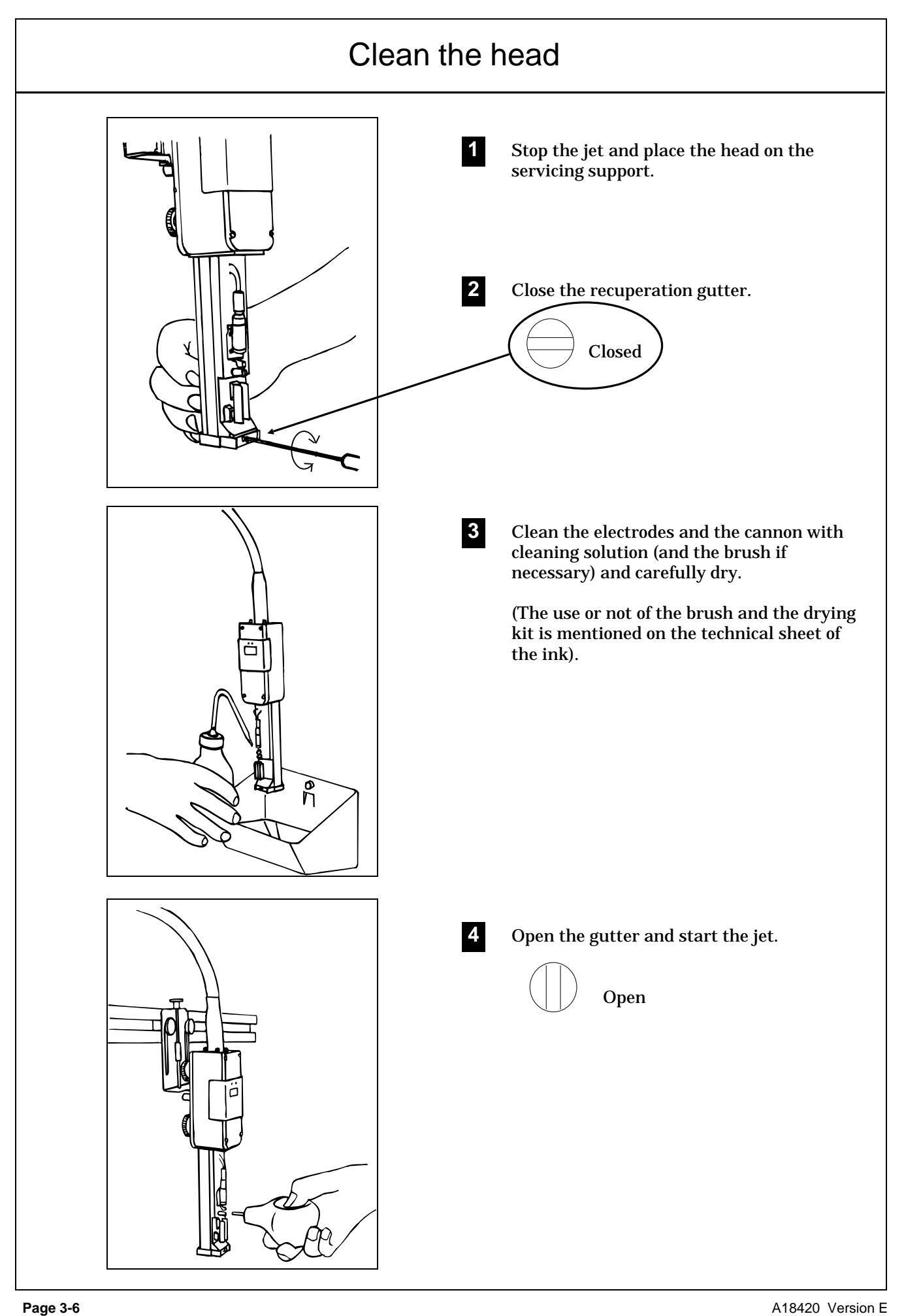

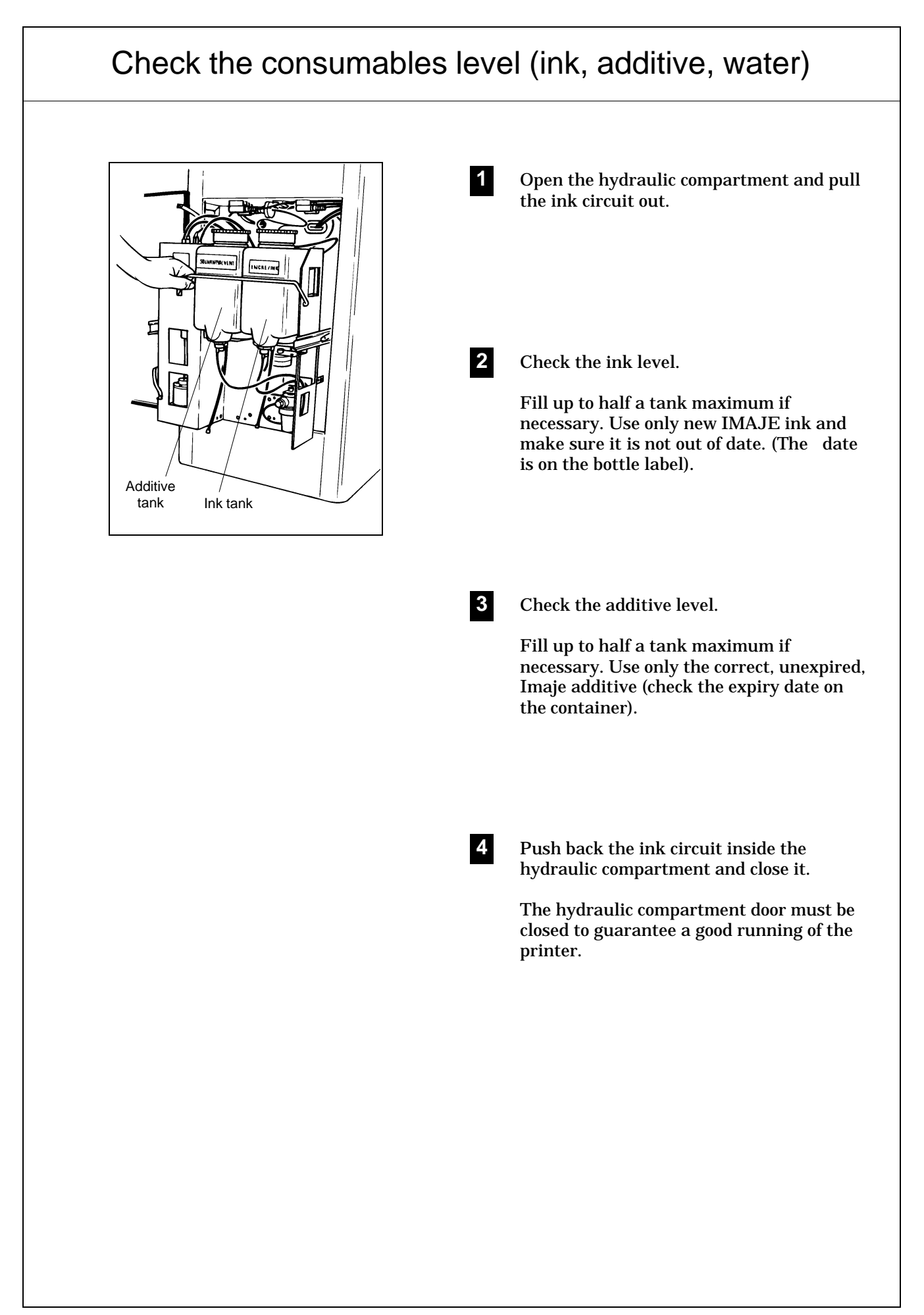

# Be always efficient for start-up

You may observe two kinds of problems at jet start-up : no jet is present, or the jet is uncontrolled and the printhead is dirty with ink.

## **In each case start with a printhead cleaning.**

After several unsuccessful attempts, apply the "difficult start-up" procedure given below. The print head should be on its maintenance support.

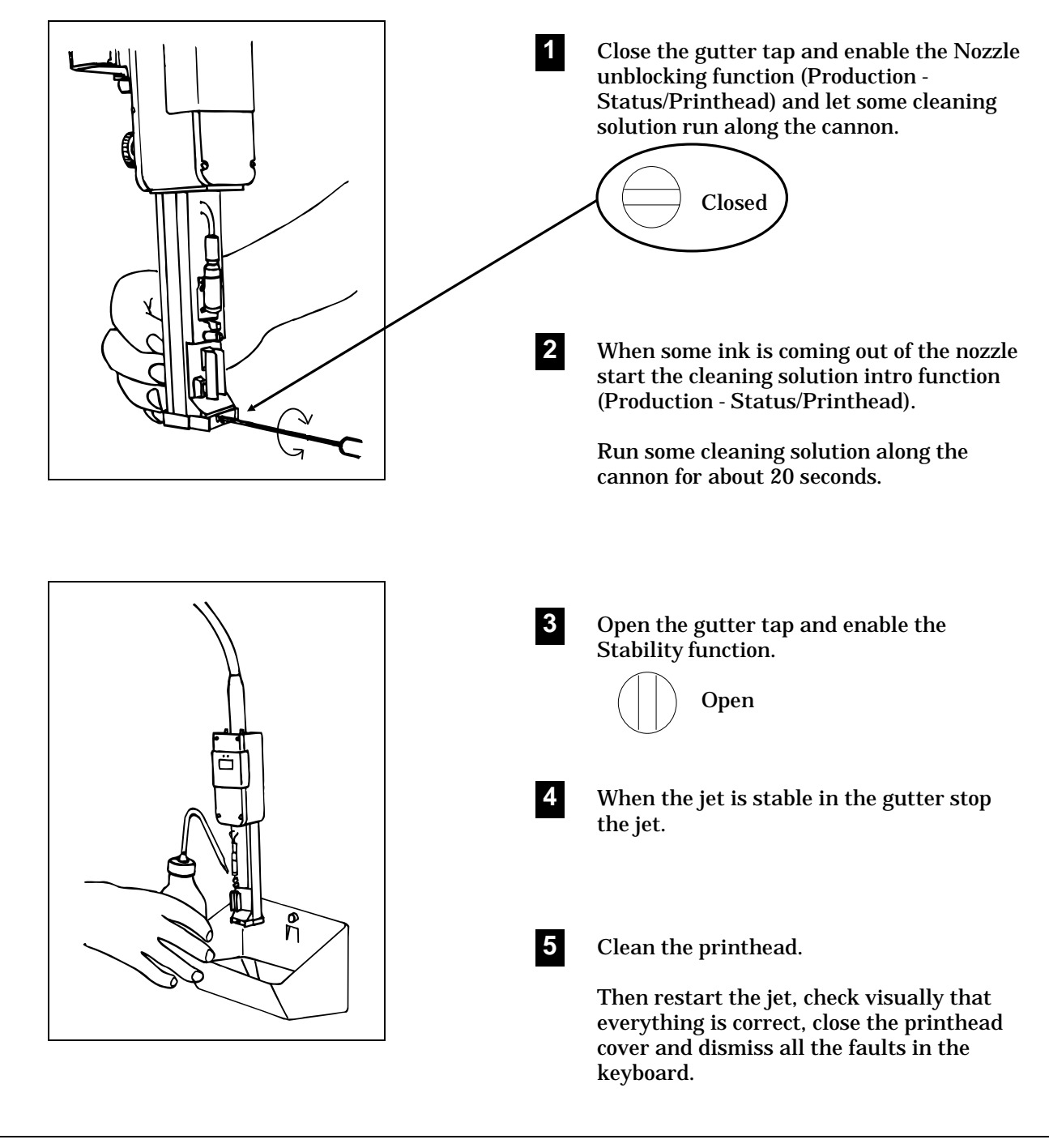

# **FAULTS, ALARMS AND REMEDIES (3 pages)**

# **Contents**

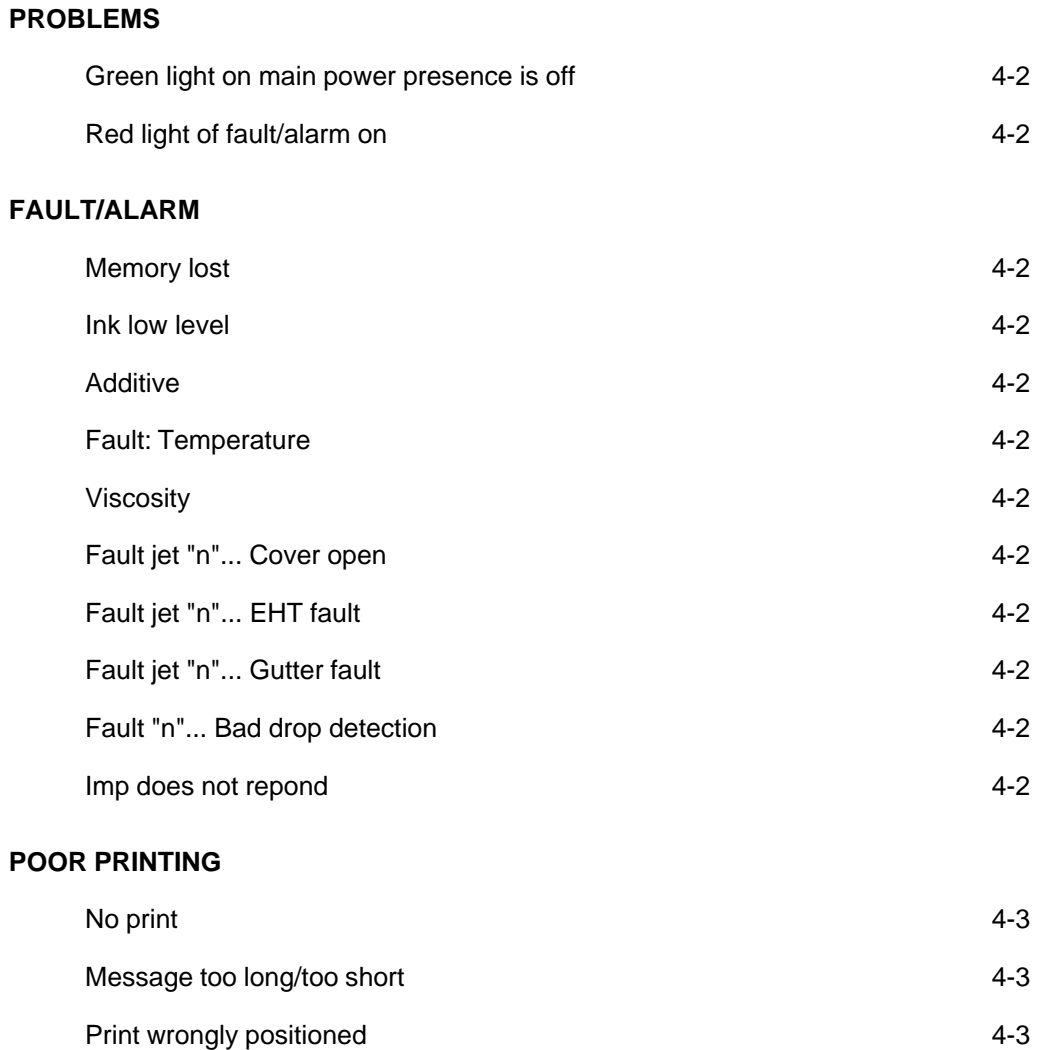

ı

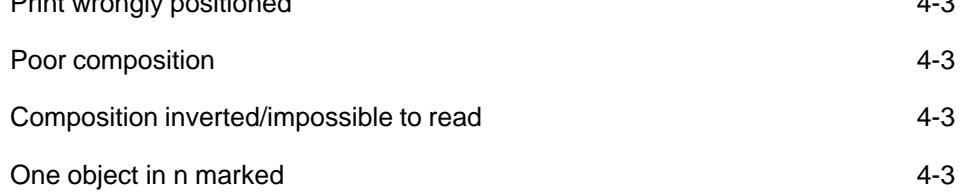

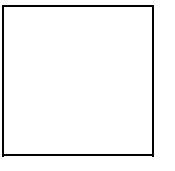

**Faults, alarms and remedies**

The indicators lights give you a indication on the state of the printer.

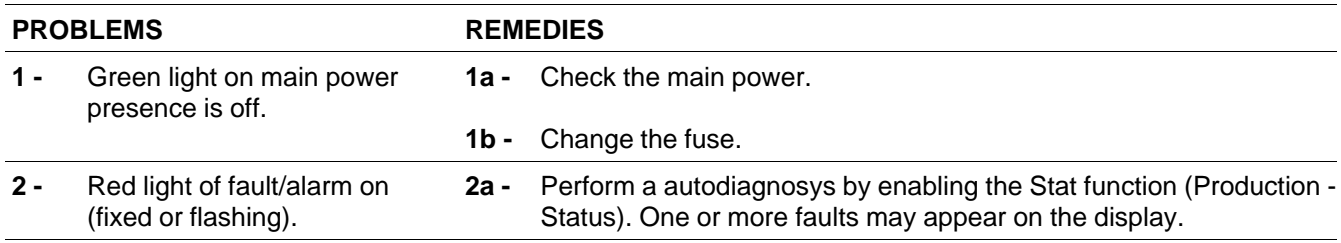

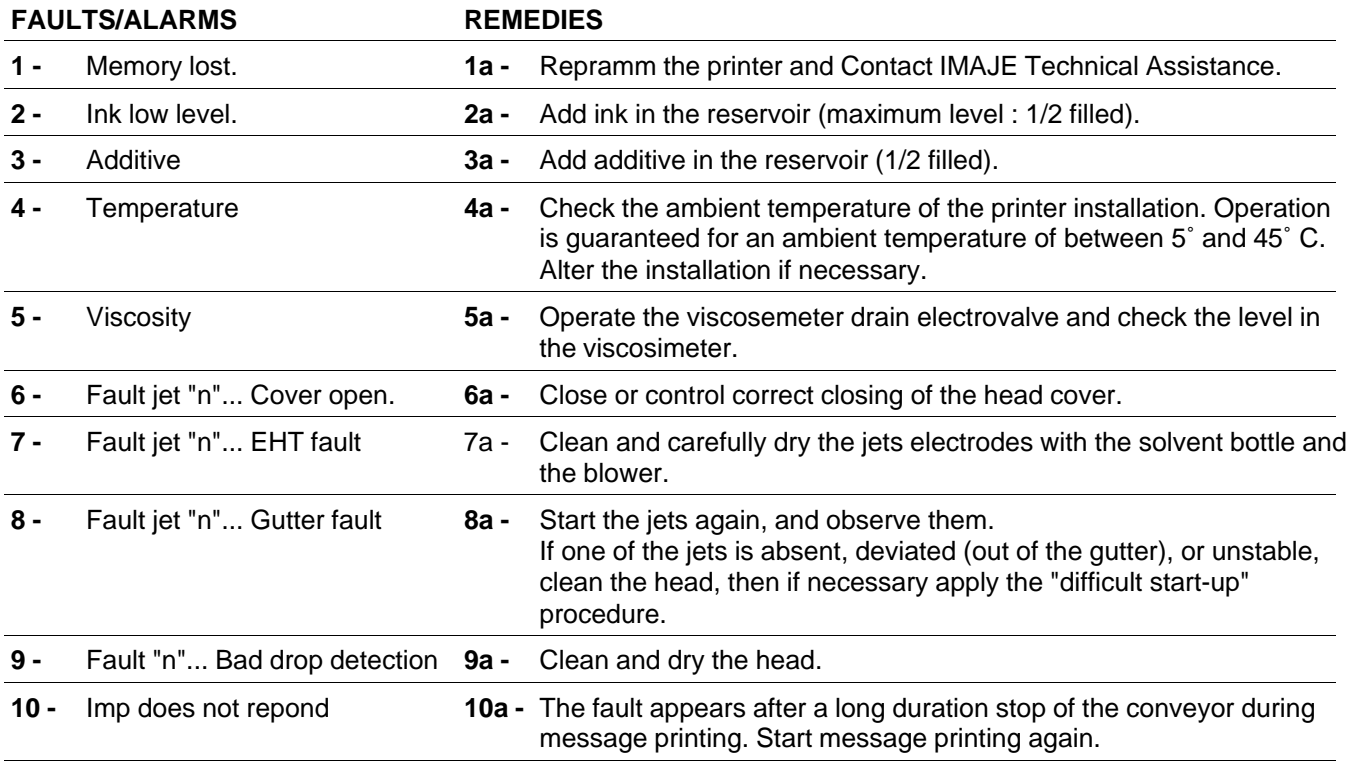

# **Faults, alarms and remedies**

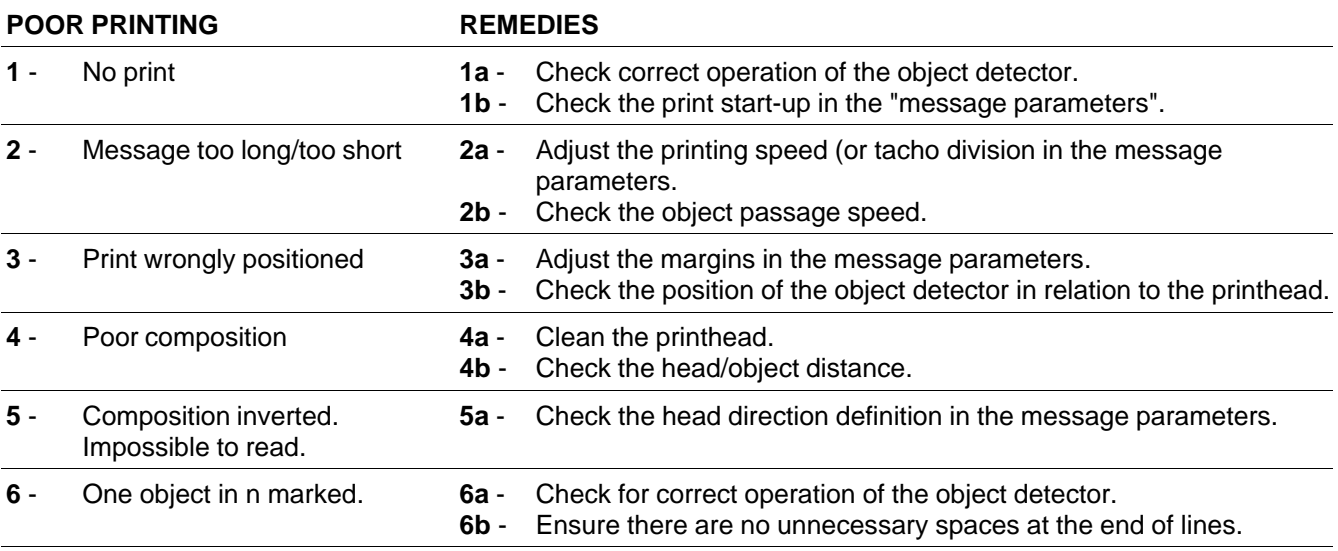

 $\overline{\phantom{a}}$ 

# **EXAMPLES OF MESSAGE PROGRAMMATION (17 pages)**

# **Contents**

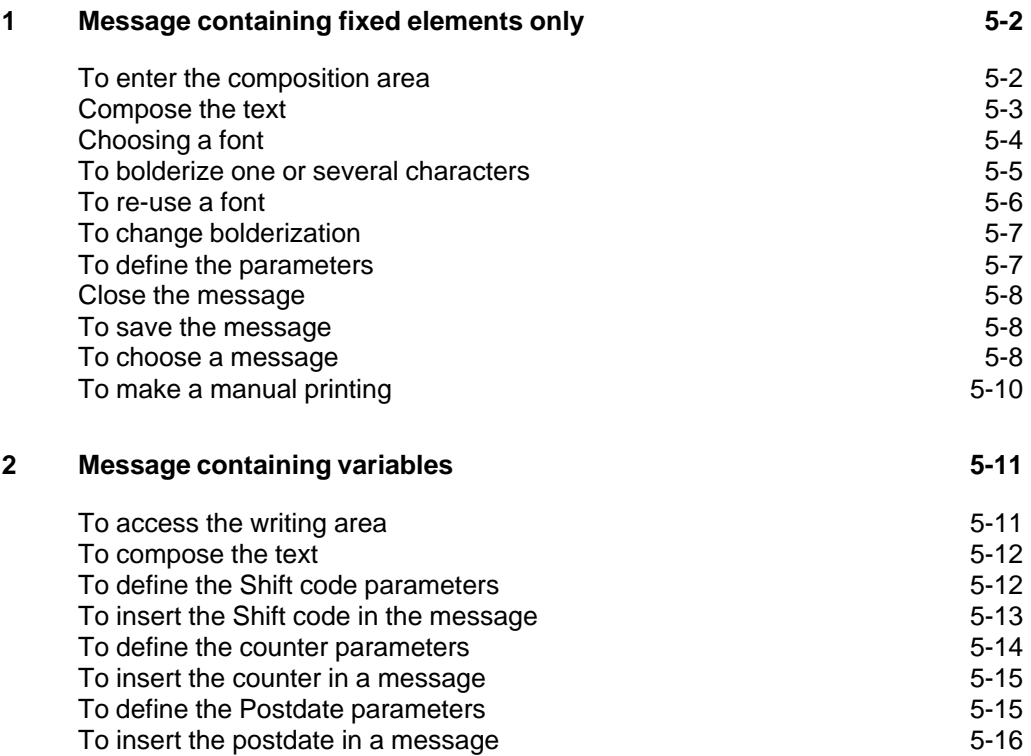

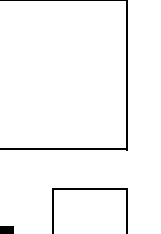

# **1 Message containing fixed elements only**

Example: Create the following message

IMAJE  $\mathsf{S4}^{\mathsf{PIus\;Made\;in}}$ 

This first example, which only contains fixed elements, is to familiarize you with the principles of message editing, fonts and symbols.

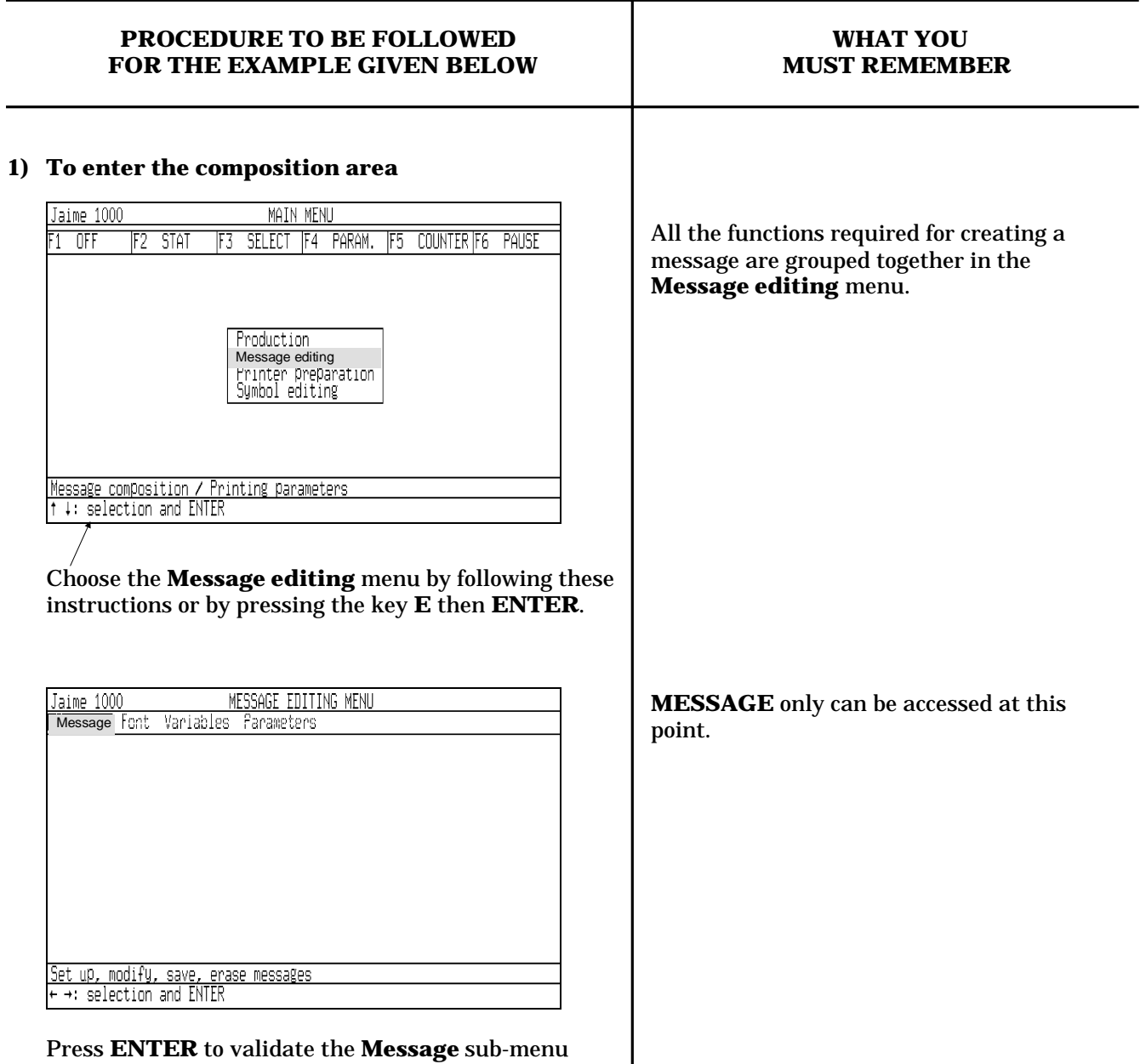

Jaime 1000 MESSAGE EDITING MENU Message Variables Parameters **New<br>Upen**<br>Save<br>Save as<br>Delete Loading printer<br>Close Set up a new message<br>  $\uparrow$   $\downarrow$   $\leftarrow$   $\rightarrow$ : selection and ENTER

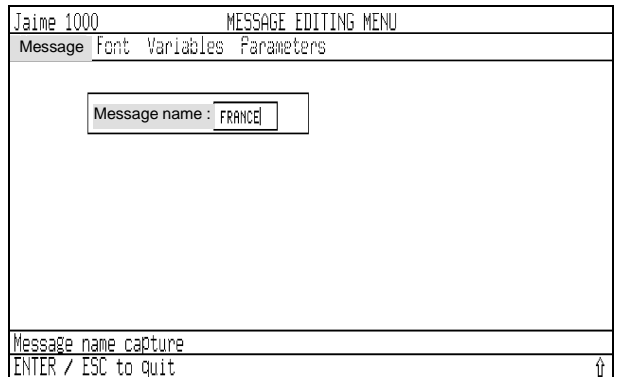

Provide a title, "FRANCE" for example, and press **ENTER** to validate.

#### **2) Compose the text**

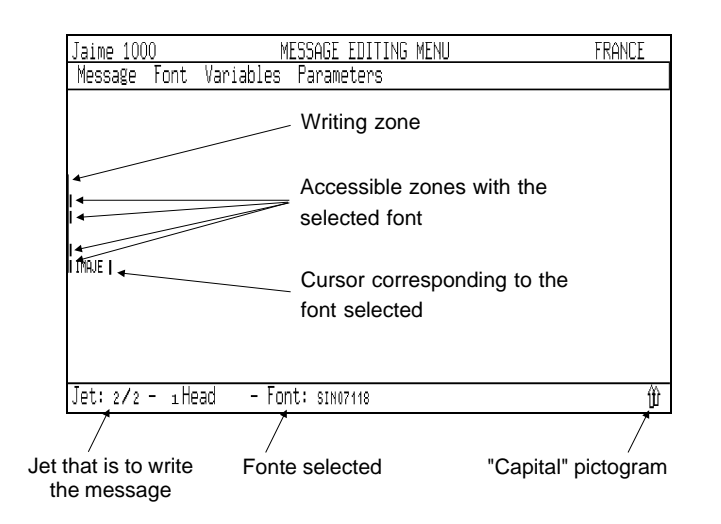

Enter the name: IMAJE followed by a space. To write S4 in large characters you must change the font.

**NEW** is used to create a new message.

Press **ENTER** to enable the **New** step. Identify the message by giving it a title of a maximum of 8 alphanumeric characters, then validate.

> A flashing cursor appears, and the Font, Variable and Parameter commands are now accessible. The cursor can be moved using the arrows  $\leftarrow \uparrow \downarrow \rightarrow$ .

The type of character appearing on the screen is what will be printed (WYSIWIG). The font used here is a font selected "by default".

**CAPS LOCK** enables you to shift from capital to small letters and vice versa.

A18420 Version E **Page 5-3**

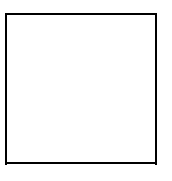

## **3) Choosing a font**

Press **ESC** then → then **ENTER**, or simultaneously on **ALT F**.

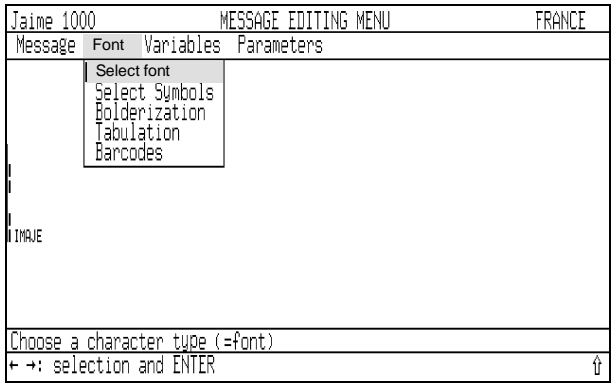

Press **ENTER**.

# Jaime 1000<br>Message Font Variables Parameters FRANCE SIN05110 SIN07118<br>SIN09110<br>SIN11118 **ABC** SIN16'19<br>|SIN5H116|| Latin Ind. 18 i IMAJE Choose a character type  $(=\text{font})$ <br>  $\leftarrow$   $\rightarrow$ : selection and ENTER Ĥ

Choose the 24 point font using the  $\uparrow$  or  $\downarrow$  key.

**ALT F** gives you direct access to the **FONT** sub-menu. In the same manner **ALT M** gives access to **MESSAGE**, **ALT V** to **VARIABLES** and **ALT P** to **PARAMETERS**.

Characters of the font chosen is shown next to the list of fonts in your printer. Fonts SIN5H116 and SIN7H116 are used in the High part of the printing area (3 and 4 line option).

**4) To bolderize one or several characters** To thicken the characters S4 you have to bolderize

#### them. Press **ALT F**.

Choose Bolderization with ↓ or **B**.

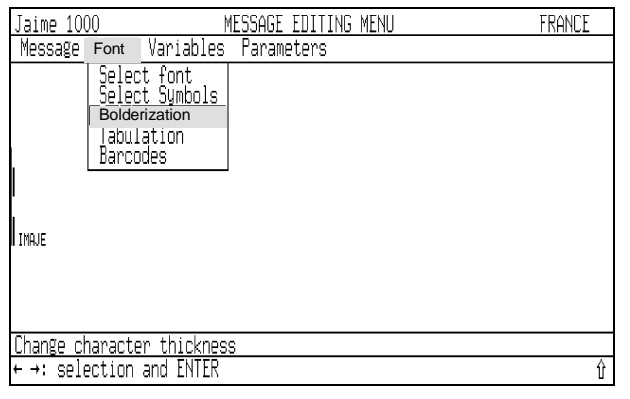

#### Press **ENTER**.

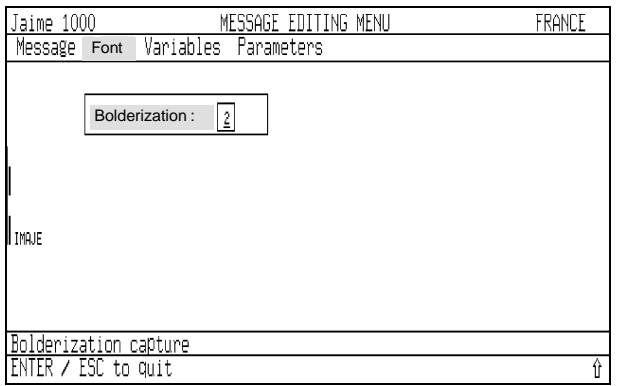

#### A dialogue box will appear. Press **2** then **ENTER** to validate.

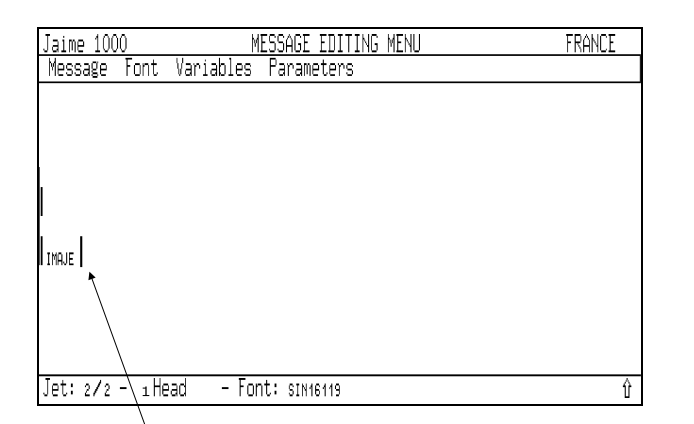

Cursor corresponding to the font chosen. Enter **S4** (in capitals)

Any character or symbol of any font can be bolderized.

**B** gives direct access to **Bolderization** and the second time, **B** gives access to **Barcodes**. In the same manner, **S** gives direct access to **Select font** and the second time to **Select Symbols**. **T** gives direct access to **Tabulation**.

Bolderization is a digit from 1 to 9. The higher the digit the thicker the character will be printed.

*CAUTION: If you move the cursor in an already programmed area, it will take on the value of the characters in this area.*

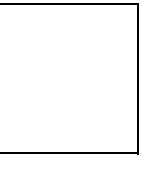

MESSAGE EDITING MENU<br>Variables Parameters Jaime 1000<br>Message Font FRANCE  $\|_{\texttt{IMNE}}$   $\mathsf{S4}$ Jet:  $2/2 - 1$  Head  $-$  Font:  $sim$ 18146119 û

## **5) To re-use an already used font.** Press **CTRL F**.

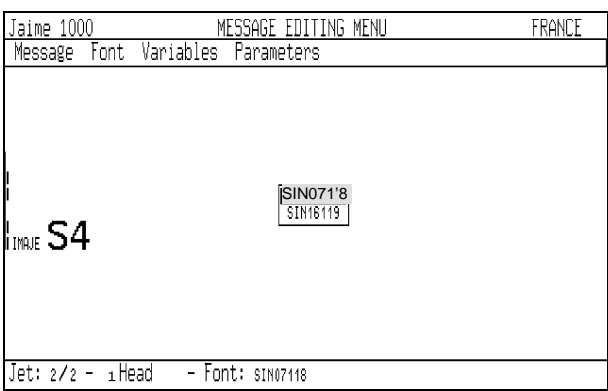

Choose the 7 point font

Place the cursor on the top line and enter **p l u s** in small letters.

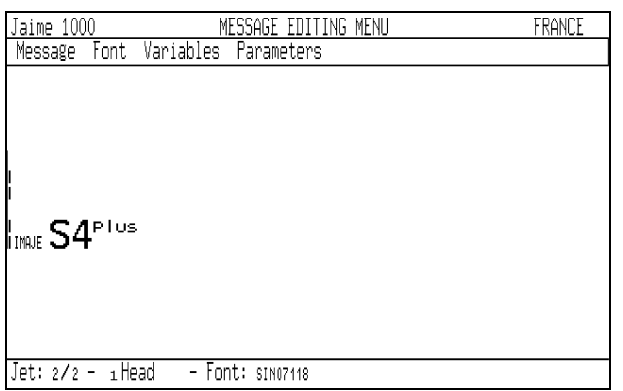

The list of fonts already used in this message will be screened on pressing the **CTRL F** keys simultaneously.

*CAUTION: The last bolderization is retained.*

**6) To change bolderization** Press **ALT F**. Choose **Bolderization**. Enter bolderization factor **1**. Write: **Made in FRANCE.**

 $\overline{\phantom{a}}$ 

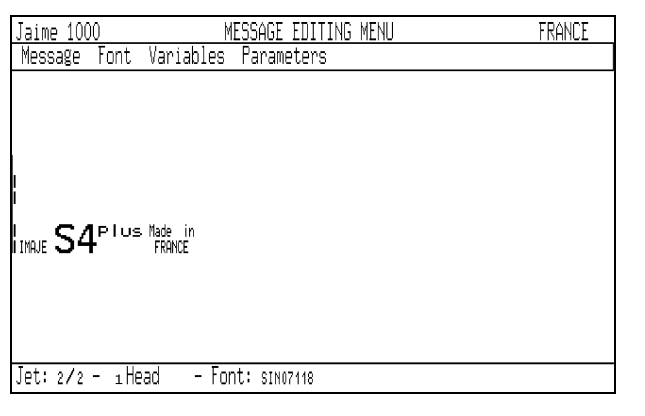

Programming of the message FRANCE is finished.

## **7) To define the parameters of the message FRANCE** Press simultaneously on **ALT P**.

Press **ENTER** to enable **Message**.

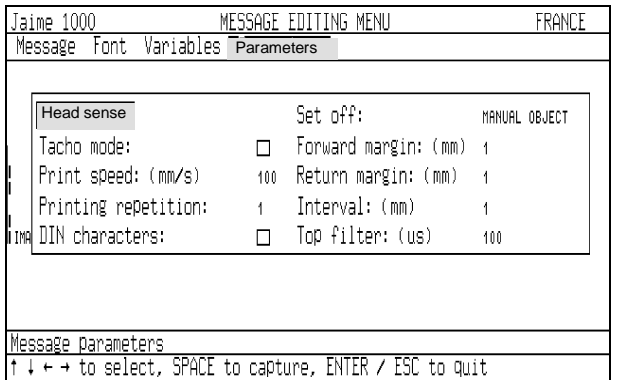

In order to carry out manual printing tests, you can, for example, reverse the different senses, but do not tick the tacho space. Programme a printing speed of 250 mm/s, choose the object Manual start-up, programme margins of 10 mm, leave the TOP filter at 100 µs, do not tick the DIN character space. Press **ENTER** to validate the parameters.

The number of bolderizations is unlimited.

The programming of a message is not really finished until the parameters have been defined.

Consult the printer notice for an explanation of the message parameters.

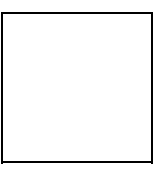

## **8) Close the message**

Press **ALT M**. Choose the function, **Close** and validate

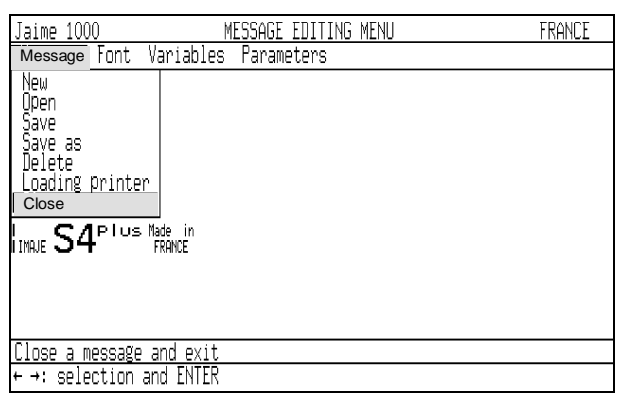

### **9) To save the message**

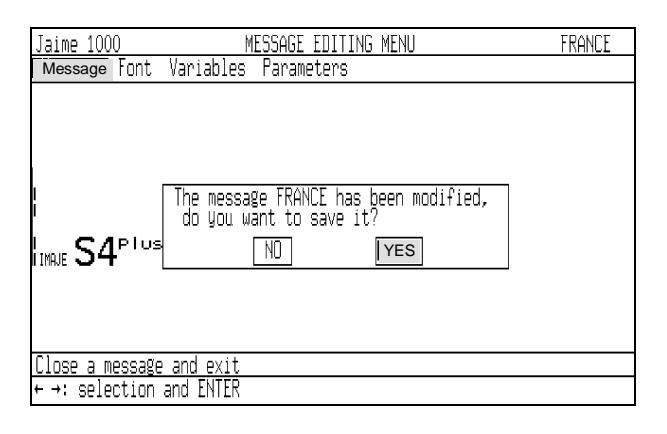

Press **ENTER** to validate.

All the messages must be closed in order to be able to quit the **Message editing** menu.

The text and parameters of the message "FRANCE" are now saved. The mesage has been memorized and filed in the library.

**10) To choose a message Press**  $\int_{\mathscr{L}\mathscr{U}\mathscr{C}}^{\mathscr{F}}$ Jaime 1000 MAIN MENU  $F1$  OFF  $F2$  STAT F3 SELECT F4 PARAM. F5 COUNTER F6 PAUSE Head number: 1 Message: on<br>editing<br>preparation<br>diting -<br>| 00000000<br>| 88888888<br>| BANANE<br>| CB<br>| CHINOIS<br>| CODEBAR Message downloading<br>↑↓ to select, SPACE to capture, ENTER / ESC to quit

 $\overline{\phantom{a}}$ 

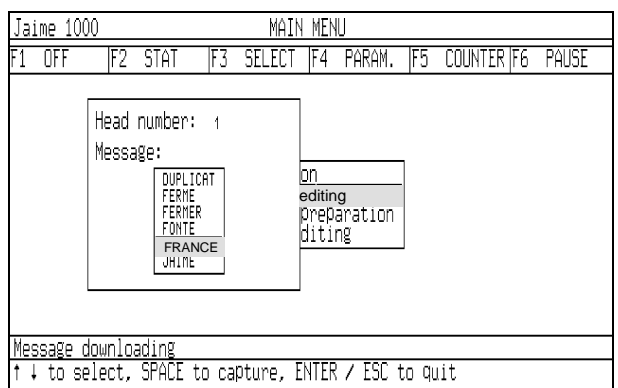

Select the message FRANCE by following these instructions.

Press ENTER to validate.

Select the message to be printed. The term "message" refers to what is printed by the head.

> The message are displayed in numerical order then in alphabetical order. The list of the first six messages is screened (one page). Use  $\uparrow \downarrow$  to scroll the messages one by one.

> **PGUP PGDN** are for scrolling the pages. **HOME** is for going directly to the top of the list.

> **END** is for going directly to the bottom of the list.

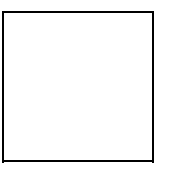

## **11) To make a manual printing**

The message FRANCE can now be printed manually. Press the **SPACE** bar once while passing a sheet of paper under the printhead (with the jet working).

 Message IMRJE S4<sup>PTUS Made in</sup> Head 1: FRANCE Head 2: JAIME Select a message / Counter initialization / Special functions<br>← →: selection and ENTER Manual printing is only possible if the message parameters are adapted. (Tacho: unticked Command: MANUAL OBJECT or MANUAL AUTO).

### **CAUTION:**

**If the objects to be printed are located on a conveyor belt, the message parameters must be adapted to the conveyer (tachometer, triggering: object or repetitive, delay, etc).**

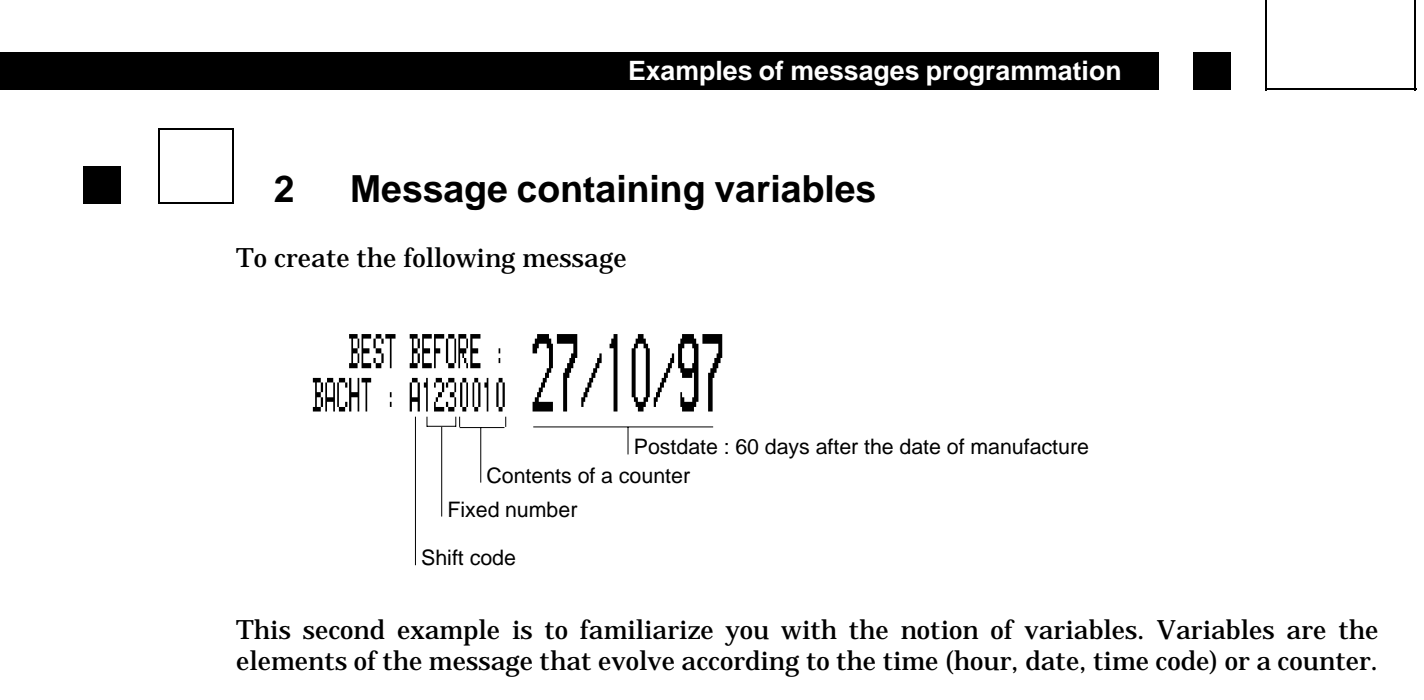

 $\overline{\phantom{a}}$ 

These variable elements can be printed with any font available in your printer.

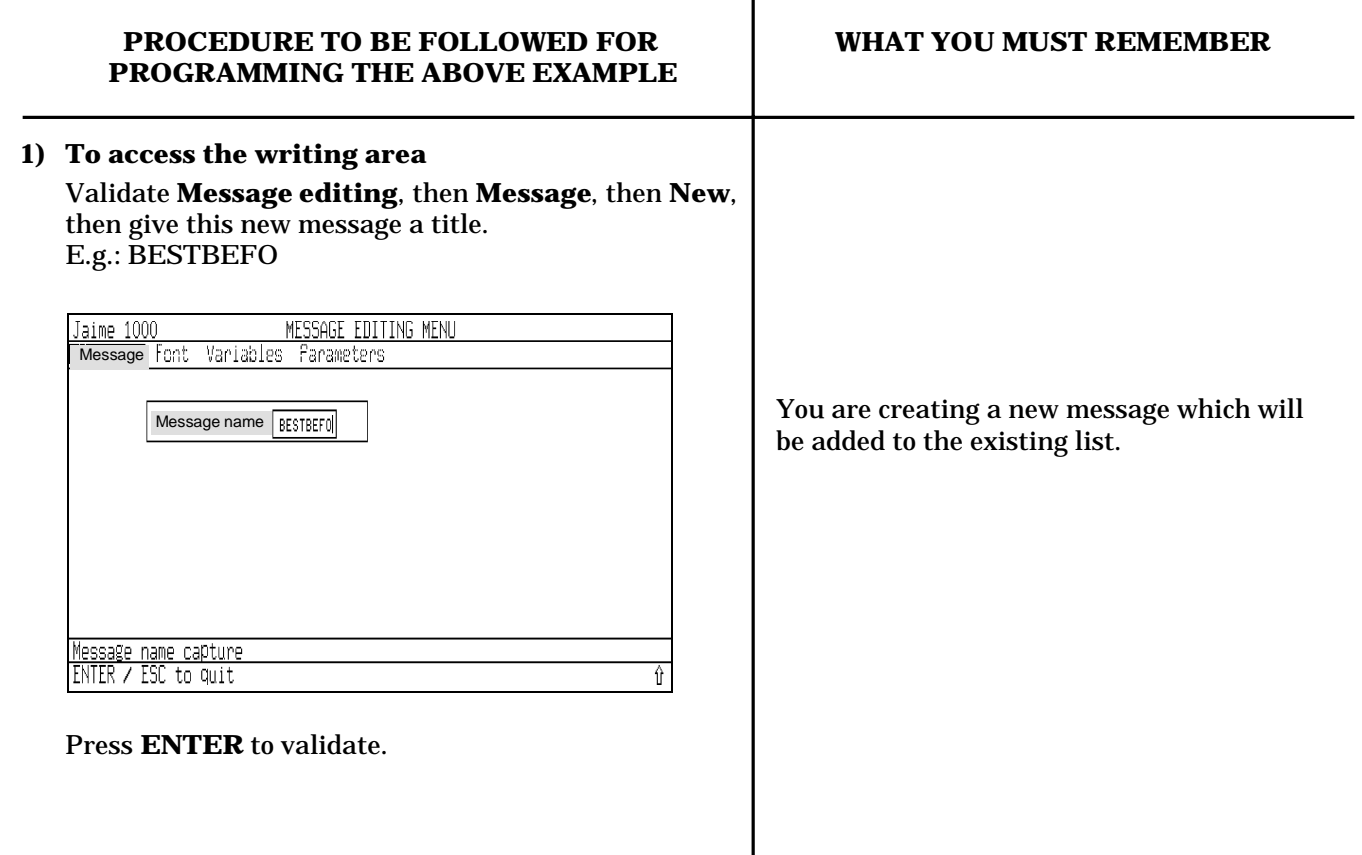

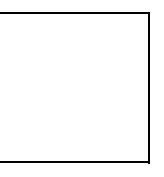

# **2) To compose the text**

Enter: BEST BEFORE: then move the cursor to the bottom line and enter: BATCH:

| Jaime 1000                | MESSAGE EDITING MENU |  | <b>BESTBEFO</b> |
|---------------------------|----------------------|--|-----------------|
| Font<br>Message           | Variables Parameters |  |                 |
| BEST BEFORE:<br>I BACHT : |                      |  |                 |
| $Jet: 1/2 - 1$ Head       | - Font: sinoziis     |  |                 |

**3) To define the shift code parameters** Press **ALT P** simultaneously. Select **Shift code**.

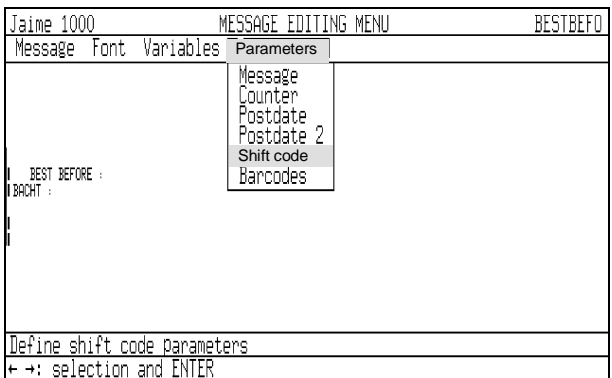

Press **ENTER** to validate. Detail the parameters.

The cursor is at the top line of the writing area.

A text can be centred beneath another one, either by placing the cursor on the desired spot before entering the text or by inserting spaces in front of the text already entered.

*REMINDER: All the fonts can be used, including the bar code.You can change the font, bolderize a text or screen a variable at any time.*

It is advisable to fix the variable parameters before inserting the variable in a message.

*CAUTION: The variables and their parameters are assigned to a particular jet.*

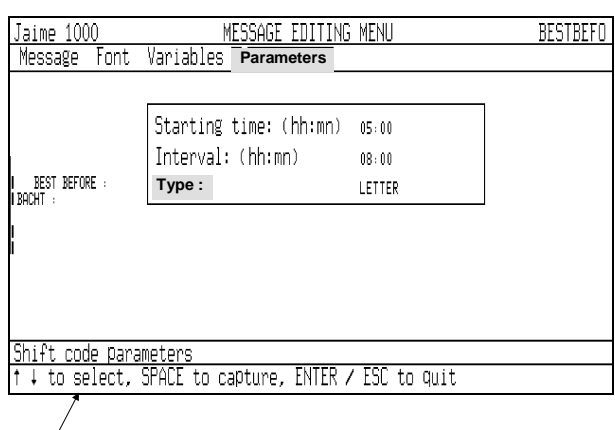

 $\overline{\phantom{a}}$ 

Follow these instructions. In this example the code appearing in the message will be :

A: from 5.00 hrs to 12.59 hrs B: from 13.00 hrs to 20.59 hrs C: from 21.00 hrs to 04.59 hrs A: from 05.00 hrs... etc

# **4) To insert the shift code in the message** Press **ALT V** simultaneously.

Select **Shift code**.

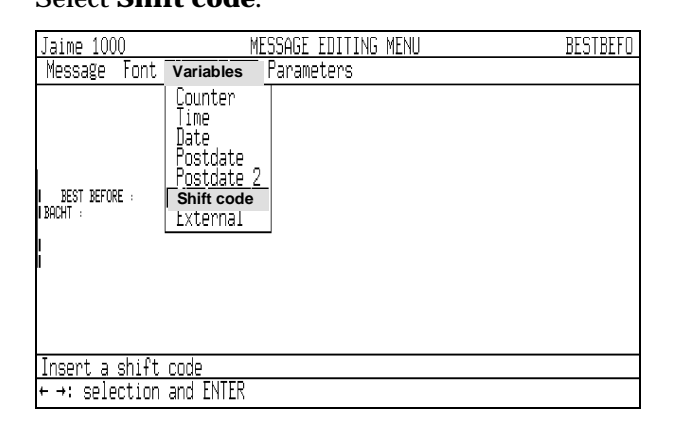

## Press **ENTER** to validate.

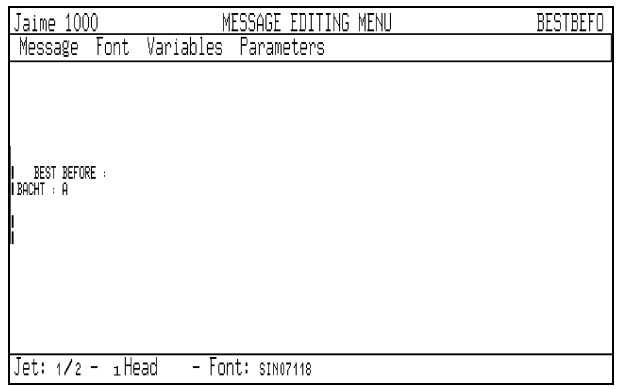

Press **ENTER** to validate.  $CAUTION: Check the position of the cursor.$ 

The Shift code will appear at the point indicated by the cursor, in the form defined in the "Shift code parameters".

A: for screening in letters. 01: for screening in digits.

A18420 Version E **Page 5-13**

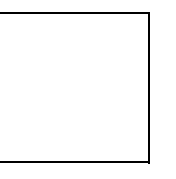

#### Enter 1 2 3.

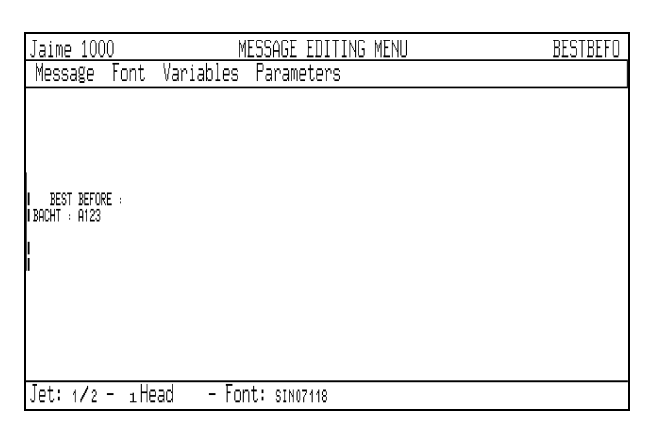

**5) To define the counter parameters** Press **ALT P** simultaneously. Select **Counter**. Press **ENTER** to validate. Detail the parameters.

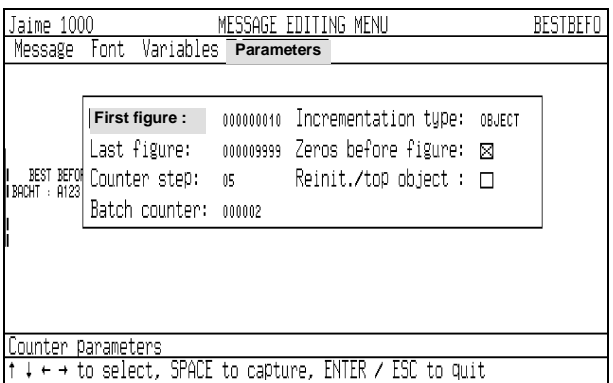

In this example the counter printings will be: 0010, 0010, 0015, 0015, 0020, ... 9990, 9990, 9995, 9995,  $0010...$ 

A fixed text can be inserted between the variables and vice versa.

The same counter can be inserted at several different places in a message.On a multi-jet printhead there is a different counter for each jet.

Press **ENTER** to validate.  $\begin{array}{c|c} \hline \end{array}$  *CAUTION: Remember to initialize the* 

*counter before the first printing (* $\binom{F_5}{\text{COWTER}}$ *).* 

**6) To insert the counter in a message** (where indicated by the cursor) Press **ALT V** simultaneously. The counter will come into position where indicated by the cursor and take the Select and validate **Counter**. starting value defined beforehand in the Jaime 1000<br>Message Font Variables Parameters **BESTBEFO** Jaime 1000 counter parameters. | BEST BEFORE :<br>|BACHT : A1230010 Jet: 1/2 - 1Head - Font: SIN07118 To continue this example, position the cursor after See point 3 of the preceding example. BEST BEFORE and change the font (16 points). **7) To define the Postdate parameters** Press **ALT P** simultaneously. *CAUTION: Remember to initialize the* Select **Postdate**. *calendar in the Print preparation menu.* Press **ENTER** to validate. Detail the Postdate period in day or in month (60 days in this case). Jaime 1000 MESSAGE EDITI<br>Message Font Variables **Parameters** MESSAGE EDITING MENU BESTBEFO Two different postdates are available for each jet. llnit:  $DAY(S)$ **Duration:** 80 : BEST BEFORE<br>BACHT : A1230010 Postdate value 1 ↓ to select, SPACE to capture, ENTER / ESC to quit Press **ENTER** to validate.

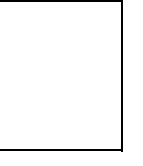

# **8) To insert the postdate in a message**

Press **ALT V** simultaneously. Select **Postdate**. Press **ENTER** to validate. Tick **Postdate month** a:

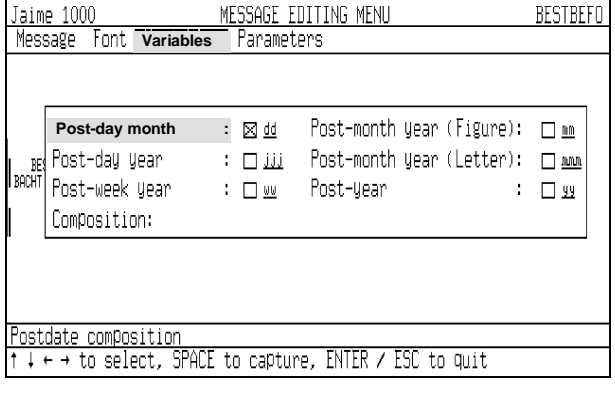

- To position a separator:
- Select Composition.

- Press the SPACE bar.

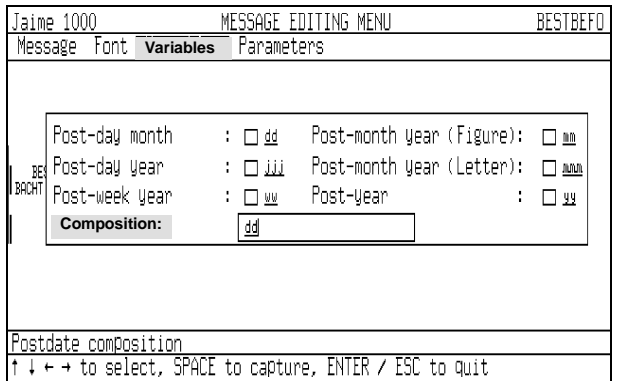

- Type / (separator).

- Press ENTER to validate.

Several elements of the date, the postdate or the time can be displayed in sequence with or without separators. Four separators can be used  $($ , space, :, -). You can use the quick access key  $\left[\frac{7}{20}\right]$ to select "Composition".

In Composition mode you can insert or delete a separator or a variable item. - To insert a separator, place the cursor at the appropriate location and type the corresponding key.

- To insert a variable item, place the cursor at the appropriate location then check the desired element.

To correct a date or postdate variable already inserted in the message: 1) Place the message cursor in front of this variable (Date stamp appears at the bottom of the screen). 2) Select Variable (ALT + V). 3) Select then validate the corresponding date or postdate. 4) Correct the Composition.

### Select and check **Postmonth** (figure):  $\boxtimes$  mm. Position the separator (/) as above. Repeat for the Postyear:  $\boxtimes$  yy

 $\overline{\phantom{a}}$ 

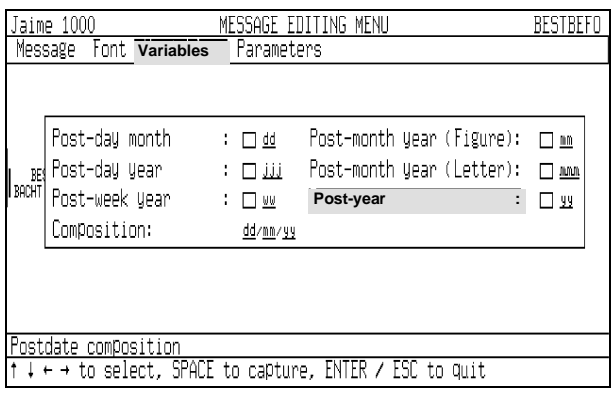

Press ENTER to validate.

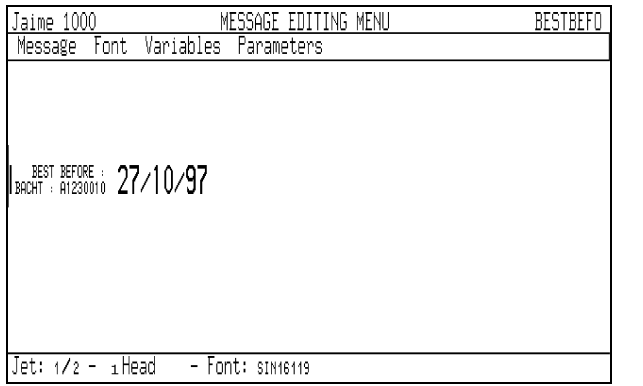

Programming of the BEST BEFORE message text is now finished.

Remember to define the parameters of this new message and to save it.

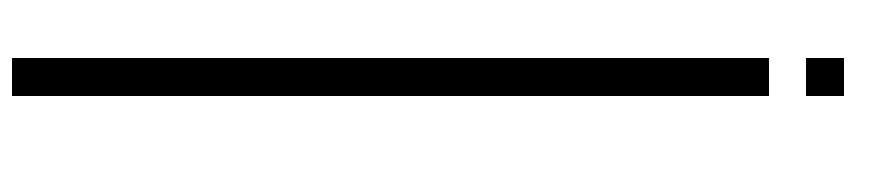

- 1 The printhead is made of highly precise parts. DO NOT TREAT IT HARSHLY.
- 2 Do not ben an umbilical. Respect the minimum curve rays.

**SOME MORE**

**RECOMMENDATIONS**

- 3 Do not leave your printer on for long periods without printing. A main power cut may result in a difficult start-up.
- 4 Do not interrupt the stopping cycle ( Wait 2 min.. ), the printer could have difficulties to start-up again.
- 5 For your safety, handle inks, additives and cleaning solutions with care. These products are usually inflammable and irritant.
- 6 Used inks and cleaning solution must be disposed of in a responsible manner.
- 7 CAUTION: the ink circuit is fitted with two stirrers located at the base of the ink and recovery tanks, whose purpose is to mix the ink continuously. As a result, never disconnect the printer from the mains electricity network for more than two hours without first draining and rinsing.

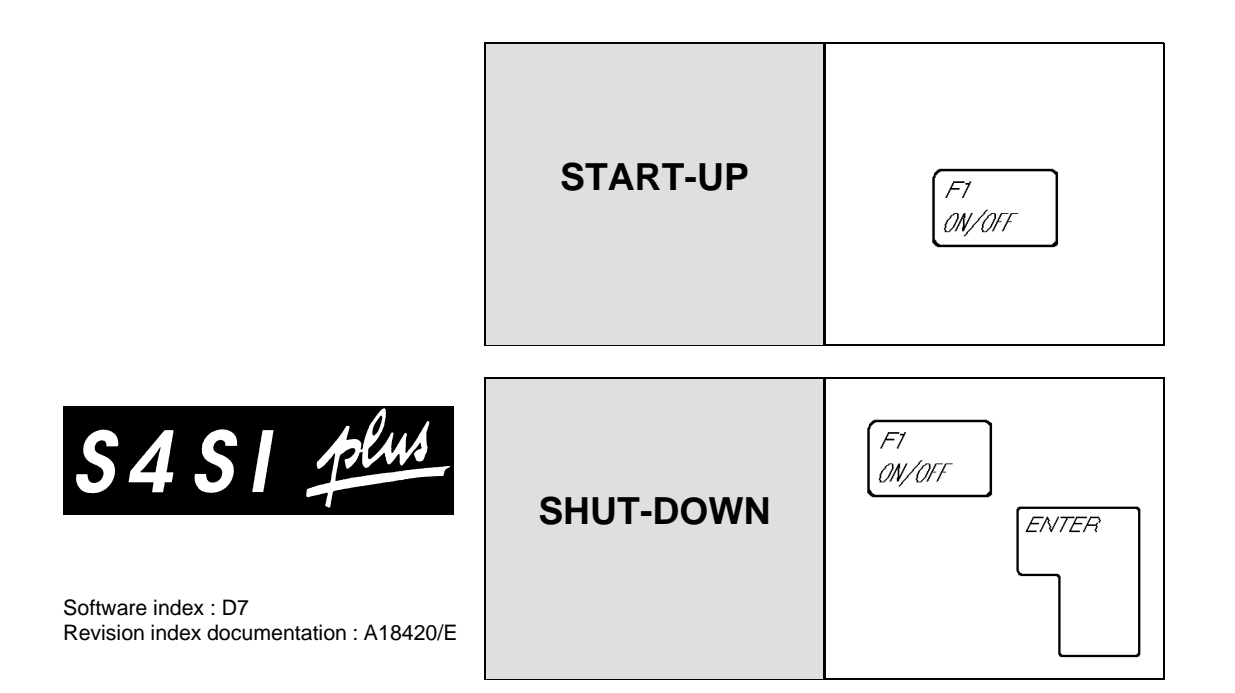

# **Menus overall view**

Symbol size

# **PRODUCTION**

New Open Save Save as Delete Close

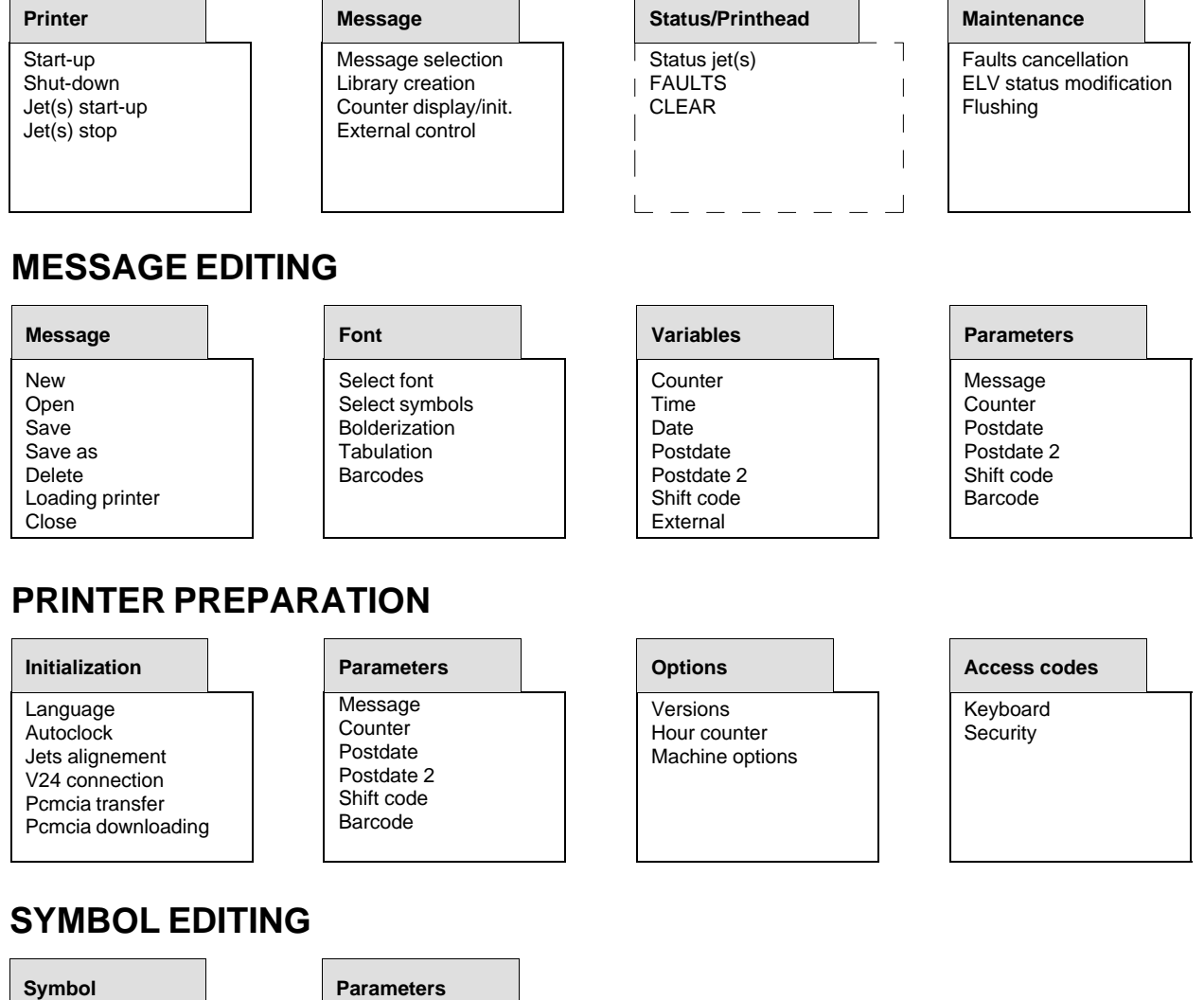

**Dialogue box**

# **Direct access keys**

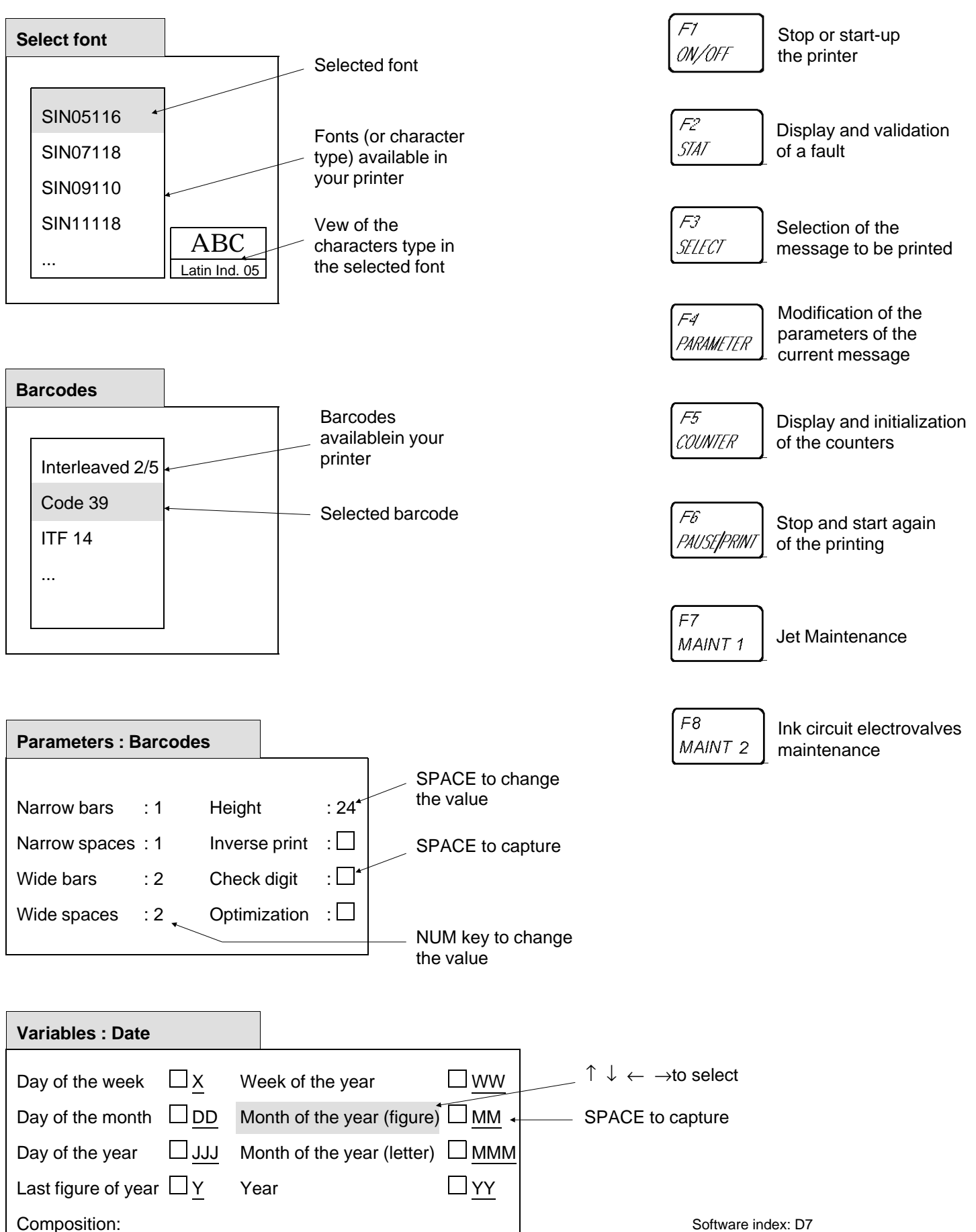

Revision index documentation : A18420/E